# <span id="page-0-0"></span>Notice d'instruction ■**Manuel d'utilisation**

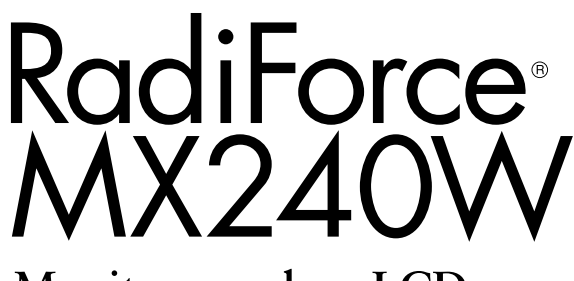

Moniteur couleur LCD

### **Important**

Veuillez lire attentivement ce Manuel d'installation et le Manuel d'utilisation (tome séparé) afin de vous familiariser avec ce produit et de l'utiliser efficacement et en toute sécurité.

- Veuillez lire le Manuel d'installation pour les informations de base, depuis la connexion du moniteur à l'ordinateur jusqu'à son utilisation.
- La dernière version du Manuel d'utilisation est à disposition pour téléchargement sur site web :  **<http://www.eizo.com>**

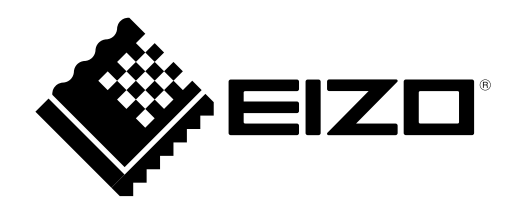

## **SYMBOLES DE SECURITE**

Ce manuel utilise les symboles de sécurité présentés ci-dessous. Ils signalent des informations critiques. Veuillez les lire attentivement.

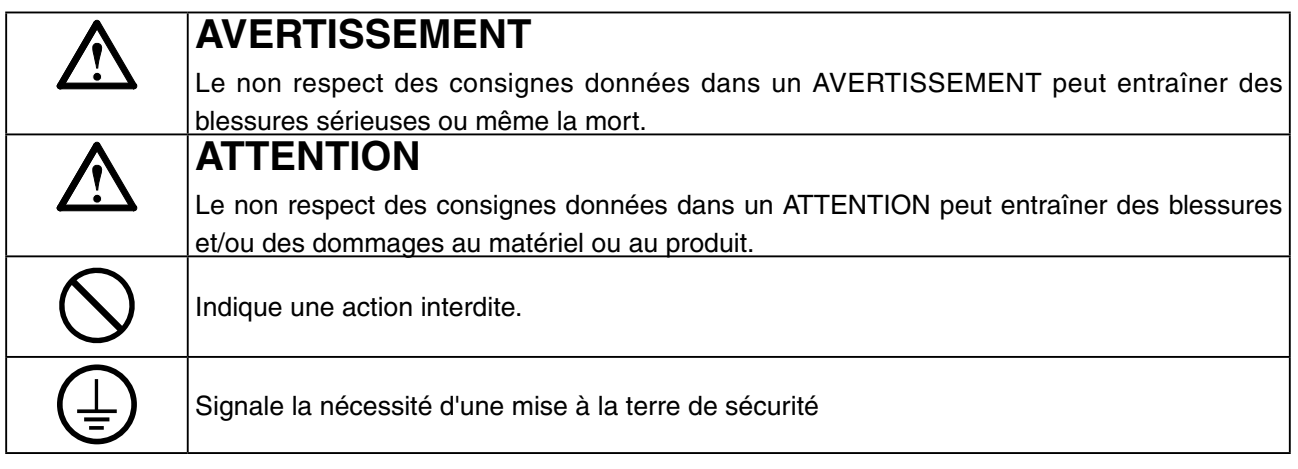

Aucune partie de ce manuel ne peut être reproduite, enregistrée dans un système documentaire ou transmise sous quelque forme et par quelque moyen que ce soit électronique, mécanique ou autre, sans l'autorisation écrite préalable de EIZO Corporation.

EIZO Corporation n'est tenu à aucun engagement de confidentialité sauf en cas d'accord préalable passé avant la réception de ces informations par EIZO Corporation. Malgré tous les efforts déployés pour garantir la mise à jour des informations contenues dans ce manuel, veuillez noter que les caractéristiques techniques du moniteur EIZO sont sujettes à modification sans préavis.

Apple, Mac, Macintosh, iMac, eMac, Mac OS, MacBook, PowerBook, ColorSync, QuickTime et iBook sont des marques déposées de Apple Inc.

Windows, Windows Vista, Windows Media, SQL Server et Xbox 360 sont des marques déposées de Microsoft Corporation aux États-Unis et dans d'autres pays.

VESA est une marque commerciale ou une marque déposée de Video Electronics Standards Association aux Etats-Unis et dans d'autres pays.

EIZO, le logo EIZO, ColorEdge, DuraVision, FlexScan, FORIS, RadiForce, RadiCS, RadiNET, Raptor et ScreenManager sont des marques déposées de EIZO Corporation au Japon et dans d'autres pays.

Tous les autres noms de sociétés et de produits sont des marques commerciales ou des marques déposées de leurs propriétaires respectifs.

Ce produit a été spécialement réglé pour l'utilisation dans la région dans laquelle il a d'abord été livré. Si utilisé en dehors de cette région, le produit pourrait ne pas fonctionner comme indiqué dans les spécifications.

• Le système final doit être conforme aux exigences de la norme IEC60601-1-1.

- Les appareils électriques peuvent émettre des ondes électromagnétiques susceptibles d'interférer, de limiter ou de dégrader le fonctionnement du moniteur. Installez l'appareil dans un environnement contrôlé où ces effets néfastes sont évités.
- Ce moniteur est destiné à une utilisation dans un système d'imagerie médicale uniquement. Il ne prend pas en charge l'affichage de mammographies à des fins de diagnostique.

# <span id="page-2-0"></span>**A** PRECAUTIONS

#### **IMPORTANT!**

- **•** Ce produit a été réglé spécialement en usine en fonction de la région de destination prévue. Les performances du produit peuvent être différentes de celles indiquées dans les caractéristiques en cas d'utilisation dans une région différente de celle prévue à l'origine.
- **•** Pour votre sécurité comme pour la bonne utilisation de l'appareil, veuillez lire cette section ainsi que les indications de sécurité portées sur le moniteur (consultez la figure ci-dessous).

#### **[Emplacements des étiquettes de sécurité]**

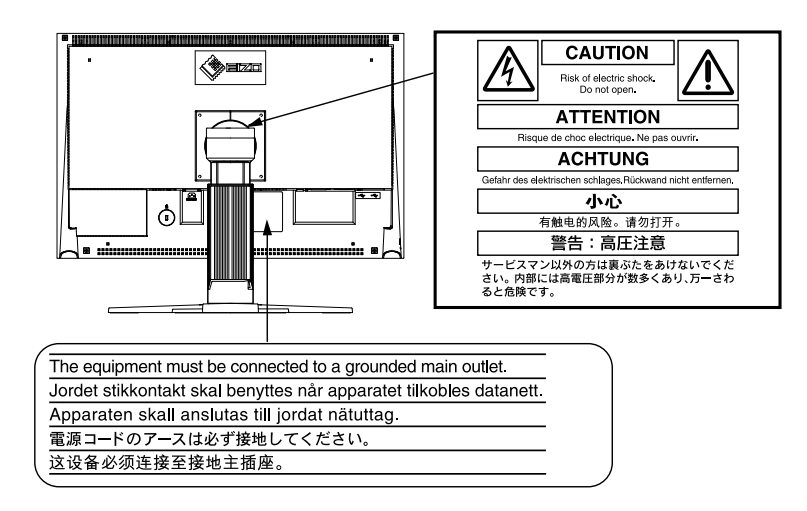

#### 【**Symboles sur l'appareil]**

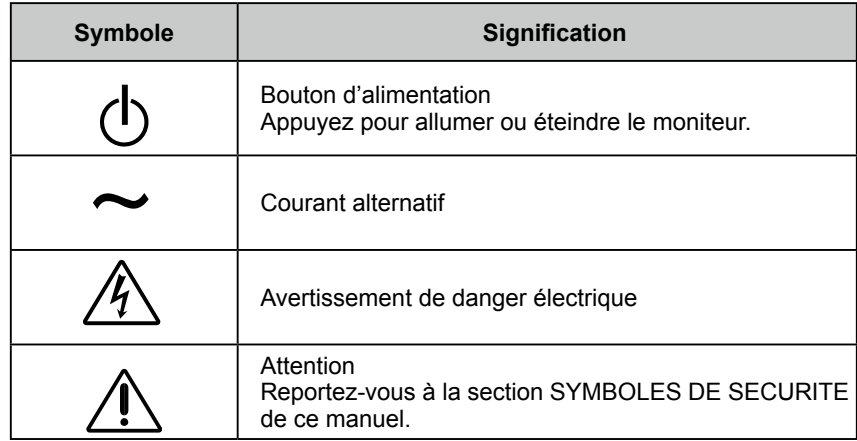

## **AVERTISSEMENT**

**Si le moniteur fume, sent le brûlé ou émet des bruits anormaux, débranchez immédiatement tous les cordons secteur et prenez contact avec votre revendeur.**

Il peut être dangereux de tenter d'utiliser un moniteur au fonctionnement défectueux.

# **AVERTISSEMENT**

#### **Ne pas démonter la carrosserie ni modifier le moniteur.**

Le démontage de la carrosserie ou la modification du moniteur peuvent causer un choc électrique ou une brûlure.

#### **Confiez toute intervention à un technicien qualifié.**

Ne tentez pas de dépanner vous-même cet appareil, l'ouverture ou la dépose des capots vous expose à des tensions dangereuses ou à d'autres dangers.

#### **Eloignez les petits objets ou les liquides de l'appareil.**

L'introduction accidentelle de petits objets ou de liquide dans les fentes de ventilation de la carrosserie peuvent entraîner un choc électrique, un incendie ou des dégâts. Si du liquide se répand sur ou à l'intérieur de l'appareil, débranchez immédiatement le cordon secteur. Faire contrôler l'appareil par un technicien qualifié avant de l'utiliser à nouveau.

#### **Placez le moniteur sur une surface stable et robuste.**

Il y a risque de chute de l'appareil sur une surface inappropriée, qui pourrait entraîner des blessures ou endommager l'appareil. En cas de chute, débranchez immédiatement le cordon secteur et faites contrôler l'appareil par un technicien qualifié avant de l'utiliser à nouveau. Toute utilisation de l'appareil après une chute peut entraîner un incendie ou un choc électrique.

#### **Utilisez l'appareil dans un endroit approprié.**

Il y a des risques de dégâts à l'appareil, d'incendie ou de choc électrique.

- Ne pas utiliser à l'extérieur.
- Ne pas utiliser dans des moyens de transport (bateau, avion, trains, automobiles, etc.)
- Ne pas installer l'appareil dans un environnement poussiéreux ou humide.
- Ne pas placer dans un lieu où de l'eau peut être projetée sur l'écran (salle de bains, cuisine, etc.).
- Ne pas installer l'appareil à un endroit exposé directement à la vapeur d'eau.
- Ne pas placer l'appareil près des appareils de chauffage ou d'humidification.
- Ne pas placer à un endroit où le produit est soumis à la lumière directe du soleil.
- Ne placez pas l'appareil dans un environnement contenant des gaz inflammables.

**Gardez les sacs plastique d'emballage hors de portée des enfants pour éviter tout risque d'étouffement.**

**Utilisez le cordon secteur fourni pour le branchement sur la prise secteur standard dans votre pays. Vérifiez la tension d'épreuve du cordon secteur.** Tout autre branchement peut présenter des risques d'incendie ou de choc électrique. Alimentation : 100-120/200-240 Vca 50/60 Hz

#### **Pour débrancher le cordon secteur, tirez fermement sur la fiche exclusivement.** Ne jamais tirer sur le câble, au risque d'endommager le cordon ce qui pourrait causer un incendie ou un choc électrique.

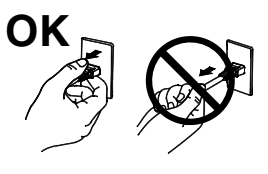

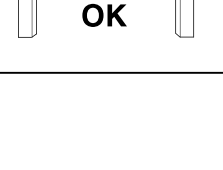

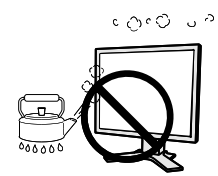

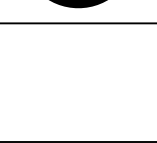

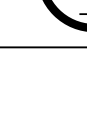

## **AVERTISSEMENT**

#### **L'appareil doit être relié à une prise avec terre.**

Tout autre branchement peut présenter des risques d'incendie ou de choc électrique.

#### **Utilisez la tension correcte.**

- L'appareil a été conçu pour utilisation avec une tension de secteur particulière. L'utilisation sur une tension différente de celle spécifiée dans ce manuel pourrait causer un choc électrique, un incendie ou d'autres dégâts. Alimentation : 100-120/200-240 Vca 50/60 Hz
- Ne surchargez pas les circuits d'alimentation électrique au risque de causer un incendie ou un choc électrique.

#### **Traitez correctement le cordon secteur.**

- Ne faites pas passer le cordon sous le moniteur ou autre objet lourd.
- Ne pas tirer sur le câble et ne pas le fixer.

Cessez d'utiliser tout cordon secteur endommagé. L'utilisation d'un câble défectueux peut entraîner un incendie ou un choc électrique.

**Pour la sécurité électrique, ne pas connecter ou déconnecter le cordon secteur en présence de patients.**

**Ne touchez pas au cordon secteur ni à la fiche s'ils émettent des étincelles.** Ne touchez pas à la fiche, au cordon secteur ni au câble si des étincelles apparaissent. Vous risqueriez un choc électrique.

#### **Pour fixer un bras de support, consultez le manuel d'utilisation du bras pour installer correctement le moniteur.**

Un mauvais montage pourrait se traduire par une séparation de l'appareil qui pourrait l'endommager ou causer une blessure.

Avant l'installation, veillez à ce que les bureaux, murs et autres surfaces sur lesquelles un accoudoir est fixé, ont la résistance mécanique adéquate. En cas de chute de l'appareil, demandez conseil à votre revendeur avant de l'utiliser à nouveau. Toute utilisation de l'appareil après une chute peut entraîner un incendie ou un choc électrique.

Pour refixer le socle inclinable, utilisez les mêmes vis et serrezles correctement.

#### **Ne touchez pas un panneau LCD endommagé à mains nues.**

Les cristaux liquides qui peuvent s'écouler du panneau sont toxiques par contact avec les yeux ou la bouche. En cas de contact de la peau ou du corps avec le panneau, lavez immédiatement à grande eau. En cas de symptôme anormal ou de malaise, veuillez consulter votre médecin.

**Les voyants de rétroéclairage fluorescent contiennent du mercure (les produits équipés de voyants de rétroéclairage avec DEL ne contiennent pas de mercure). Jetez-les conformément aux réglementations locales ou nationales en vigueur.**

Une exposition au mercure peut avoir des effets sur le système nerveux, incluant des tremblements, des pertes de mémoire et des maux de tête.

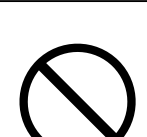

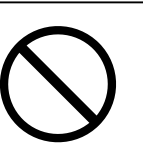

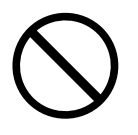

# **ATTENTION**

#### **Procédez avec précaution pour transporter l'appareil.**

Débranchez les câbles secteur et de signal puis l'appareil en option. Il est dangereux de déplacer l'appareil ses options ou ses câbles. Vous risquez de vous blesser ou d'endommager l'appareil.

**Pour manipuler l'appareil, saisissez-le fermement à deux mains par le bas et vérifiez que le panneau LCD est dirigé vers l'extérieur avant de le soulever.** Une chute de l'appareil pourrait l'endommager ou causer des blessures.

#### **N'obstruez pas les fentes de ventilation de la carrosserie.**

- Ne placez jamais de livres ni autres papiers sur les fentes de ventilation.
- N'installez pas le moniteur dans un espace confiné.
- N'utilisez pas le moniteur couché sur le côté ni à l'envers.

Toutes ces utilisations risquent d'obstruer les fentes de ventilation et d'empêcher une circulation d'air normale, et vous font risquer un incendie ou d'autres dégâts.

#### **Ne jamais toucher aux fiches électriques avec les mains humides.**

Tout contact avec la fiche électrique les mains humides peut être dangereux et peut causer un choc électrique.

#### **Utilisez une prise électrique facilement accessible.**

Ceci vous permettra de débrancher rapidement l'appareil en cas de problème.

#### **Nettoyez régulièrement les alentours de la prise.**

L'accumulation de poussière, d'eau ou d'huile sur la fiche ou la prise peut entraîner un incendie.

#### **Débranchez le moniteur avant de le nettoyer.**

Le nettoyage du moniteur sous tension peut causer un choc électrique.

**Si l'appareil ne doit plus être utilisé pendant un certain temps, débranchez le câble secteur de la prise murale par sécurité comme pour éviter toute consommation électrique.**

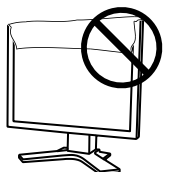

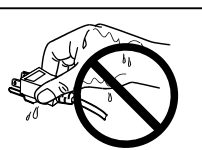

## <span id="page-6-0"></span>**Avertissement concernant le moniteur**

Ce produit est conçu pour la réalisation d'examens cliniques. Il ne prend pas en charge l'affichage de mammographies à des fins de diagnostique.

Ce produit a été réglé spécialement en usine en fonction de la région de destination prévue. Les performances du produit peuvent être différentes de celles indiquées dans les caractéristiques en cas d'utilisation dans une région différente de celle prévue à l'origine.

Ce produit peut ne pas être couvert par la garantie pour des usages autres que ceux décrits dans le présent manuel.

Les spécifications notées dans ce manuel ne sont applicables que lorsque les éléments suivants sont utilisés :

- · Cordons d'alimentation fournis avec le produit
- · Câbles de signalisation spécifiés par nos soins

Utilisez uniquement avec ce produit les produits optionnels fabriqués ou spécifiés par nos soins.

Dans la mesure où 30 minutes sont nécessaires à la stabilisation des performances des composants électriques, vous devez réglez le moniteur au moins 30 minutes après l'avoir mis en marche.

Les moniteurs devraient être réglés à une luminosité inférieure pour réduire les changements de luminosité causés par une utilisation à long terme et maintenir un affichage stable.

Lorsque l'image de l'écran change après que la même image est restée affichée pendant une période prolongée, une image rémanente risque de s'afficher. Utilisez l'économiseur d'écran ou la fonction d'économie d'énergie pour éviter d'afficher la même image pendant une période prolongée.

Un nettoyage périodique est recommandé pour conserver son aspect neuf au moniteur et prolonger sa durée de vie. (Référez-vous à « [Nettoyage](#page-7-0) » sur la page suivante.)

Le panneau peut comporter des pixels défectueux. Ces pixels se présentent sous forme de points plus sombres ou plus lumineux sur l'écran. C'est une caractéristique du panneau LCD, et n'est pas une défaillance du produit.

La durée de vie du rétro-éclairage du panneau LCD est limitée. Si l'écran s'assombrit ou se met à scintiller, prenez contact avec votre revendeur.

N'appuyez pas violemment sur le panneau ou sur les bords, vous risqueriez d'endommager l'affichage en laissant du moirage, etc. Une pression continue sur le panneau peut le détériorer ou l'endommager. (Si des marques de pression restent sur le panneau, affichez un écran noir ou blanc sur le moniteur. Le problème peut être ainsi résolu.)

Ne rayez et n'appuyez pas sur le panneau avec des objets pointus, car cela pourrait endommager le panneau. Ne tentez jamais de le nettoyer à sec avec du tissu, au risque de le rayer.

Lorsque le moniteur est froid et déplacé dans une autre pièce ou lorsque la température de la pièce augmente rapidement, de la condensation peut se former à l'intérieur et à l'extérieur du moniteur. Dans ce cas, ne mettez pas le moniteur sous tension. Et attendez la disparition de la condensation. Sinon, le moniteur pourrait être endommagé.

### <span id="page-7-1"></span><span id="page-7-0"></span>**Nettoyage**

#### **Attention**

- Les produits chimiques tels que l'alcool et les solutions antiseptiques peuvent provoquer des variations du brillant, ternir et atténuer la carrosserie ou du panneau et détériorer la qualité de l'image.
- N'utilisez jamais de diluant, de la benzine, de cire et de poudre abrasive, ce qui peut endommager la carrosserie ou le panneau.

#### **Remarque**

• L'outil ScreenCleaner en option est recommandé pour nettoyer la carrosserie et la surface de l'écran.

Si nécessaire, vous pouvez enlever les taches de la carrosserie et la surface de l'écran en humidifiant partiellement un chiffon avec de l'eau.

### **Pour un confort d'utilisation du moniteur**

- **•**Un écran trop sombre ou trop lumineux peut abîmer les yeux. Ajustez la luminosité du moniteur en fonction des conditions ambiantes.
- **•**Regarder le moniteur trop longtemps entraîne une fatigue oculaire. Faites des pauses de 10 minutes toutes les heures.

# **Table Des Matieres**

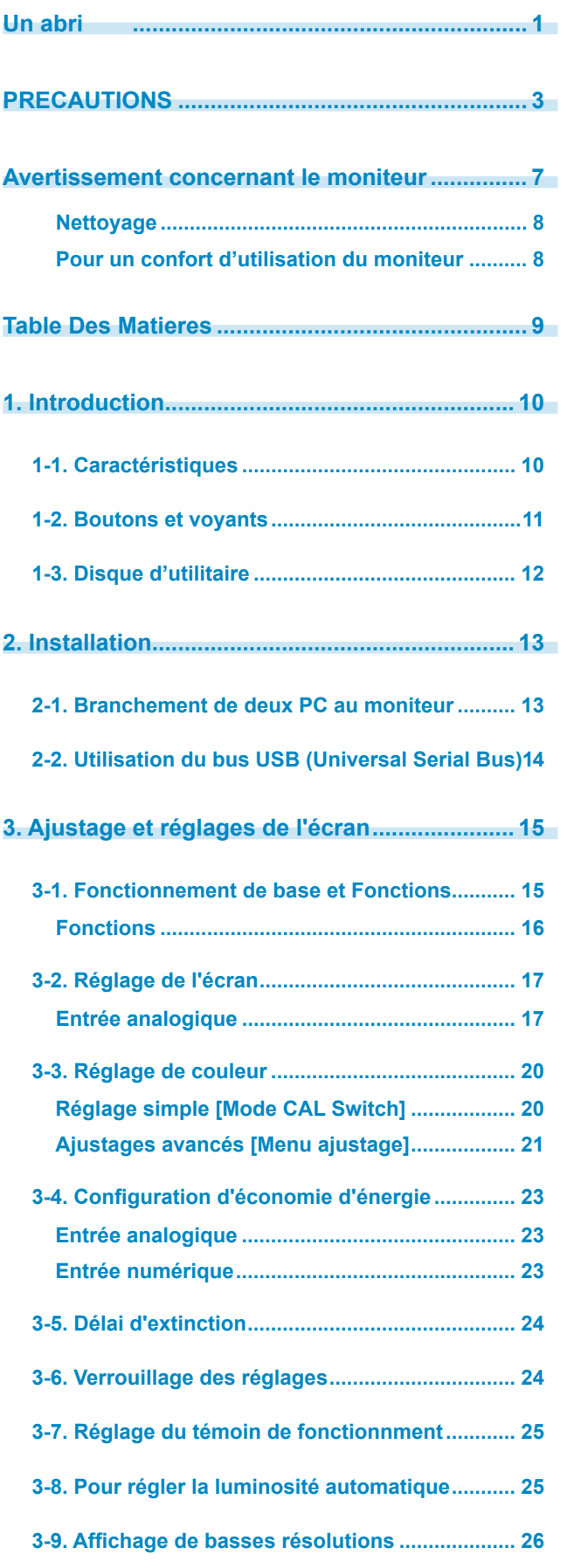

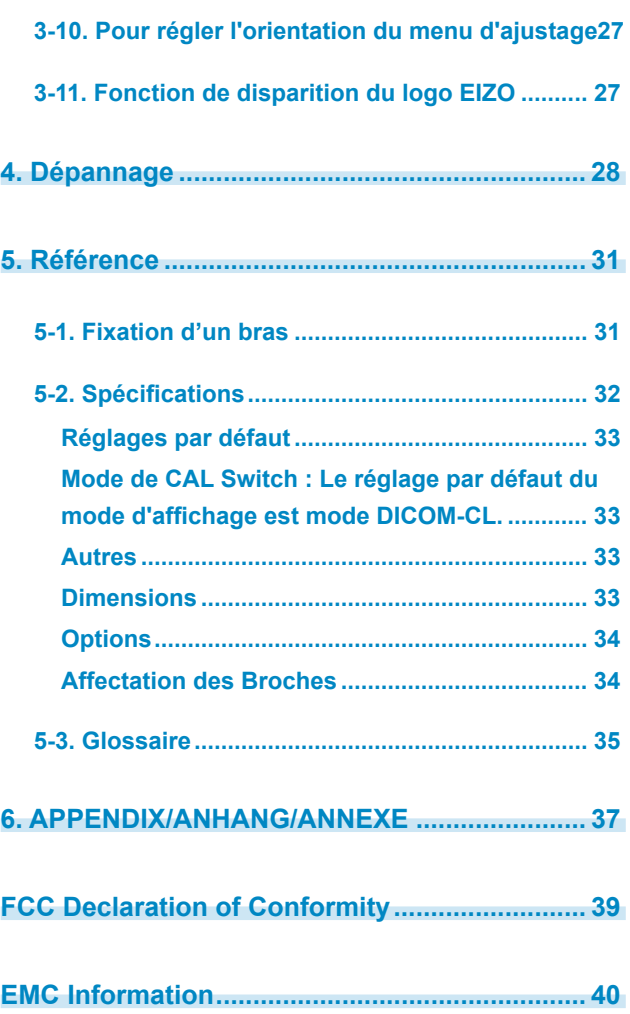

# <span id="page-9-0"></span>**1. Introduction**

Merci beaucoup pour votre choix d'un moniteur couleur EIZO.

## **1-1. Caractéristiques**

- **•** 24" format large LCD
- **•** Compatible HDCP
- **•** Double entrée (DVI-I x 2)
- **•** Conforme à la norme d'entrée numérique (TMDS)
- **•** [Fréquence de balayage horizontal]
- Analogique: 24 94 kHz Numérique: 31 - 76 kHz [Fréquence de balayage vertical] Analogique: 49 - 86 Hz (1600 x 1200: 49 - 76 Hz / 1920 x 1200: 49 - 61 Hz) Numérique: 59- 61 Hz (VGA text: 69 - 71 Hz) [Résolution] 1920 points x 1200 lines
- **•** Mode à trame synchrone: (59 61 Hz)
- **•** Mode DICOM (Fonction CAL Switch)
- **•** CAL Switch-Funktion zum Auswählen der optimalen Kalibrierungsmethode
- **•** Affichage disponible en mode Portrait/Paysage (rotation de 90° vers la droite)
- **•** The quality control software "RadiCS LE" (for Windows) used to calibrate the monitor is included(refer to the EIZO LCD Utility Disk).
- **•** The utility software "ScreenManager Pro for Medical" (for Windows) to control the monitor from a PC with mouse/keyboard is included (refer to the EIZO LCD Utility Disk).
- **•** Fonction de lissage incorporée pour l'adaptation en cas d'agrandissement d'image. <Lissage>
- **•** Pied réglable en hauteur
- **•** Fonction BrightRegulator incorporée pour la régulation de la luminosité

#### **Remarque**

- Ce moniteur peut être positionné pour le mode Portrait ou Paysage. Cette fonction permet de régler l'orientation du menu de réglage lors de l'utilisation de l'écran du moniteur à la verticale. (Reportez-vous au paragraphe « 3-10. Pour régler l'orientation du menu d'ajustage. » à la page 27.)
- Pour utiliser le moniteur en position « Portrait », la prise en charge de la carte vidéo est requise. Si vous utilisez le moniteur en position « Portrait », il peut ętre nécessaire de modifier le réglage selon la carte vidéo utilisée par votre ordinateur. Pour plus d'informations, reportez-vous au manuel de la carte vidéo.

## <span id="page-10-0"></span>**1-2. Boutons et voyants**

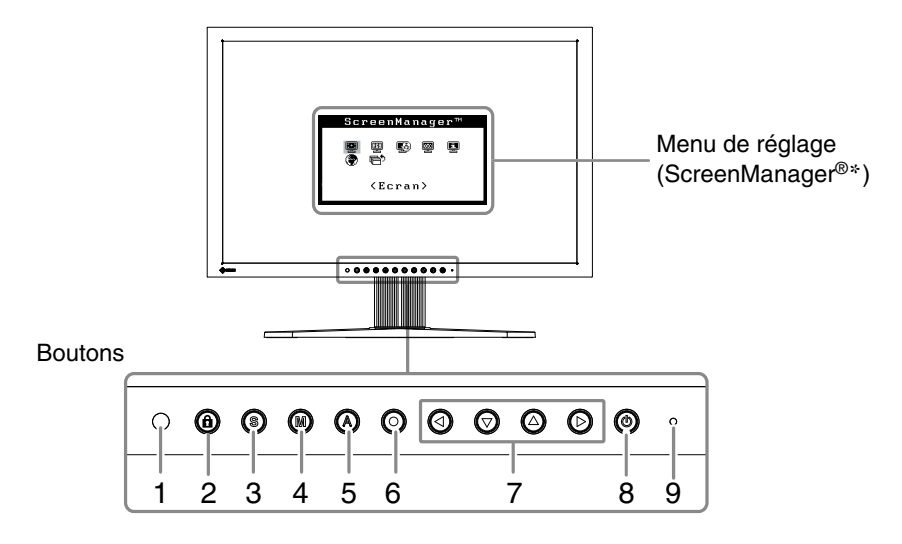

- 1. Capteur (BrightRegulator)
- 2. Touche de Verrouillage des réglages
- 3. Touche de sélection du signal d'entrée
- 4. Touche Mode
- 5. Touche de réglage automatique
- 6. Touche de validation
- 7. Touches de commande (gauche, bas, haut, droite)
- 8. Touche d'alimentation
- 9. Voyant Tension

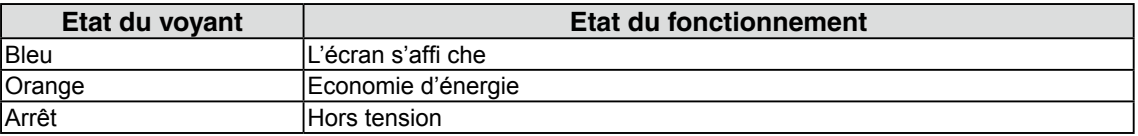

\*ScreenManager® est un alias choisi par EIZO pour le menu Ajustage.

## <span id="page-11-0"></span>**1-3. Disque d'utilitaire**

Un CD-ROM « Disque utilitaire LCD EIZO » est fourni avec le moniteur. Le tableau suivant présente le contenu dudisque et l'ensemble des logiciels d'application.

#### **Contenu du disque et présentation du logiciel**

Le disque inclut des logiciels d'application pour les réglages et le Manuel d'utilisation. Lisez le fichier "Readme.txt" sur le disque pour connaître les procédures de démarrage des logiciels ou d'accès aux fichiers.

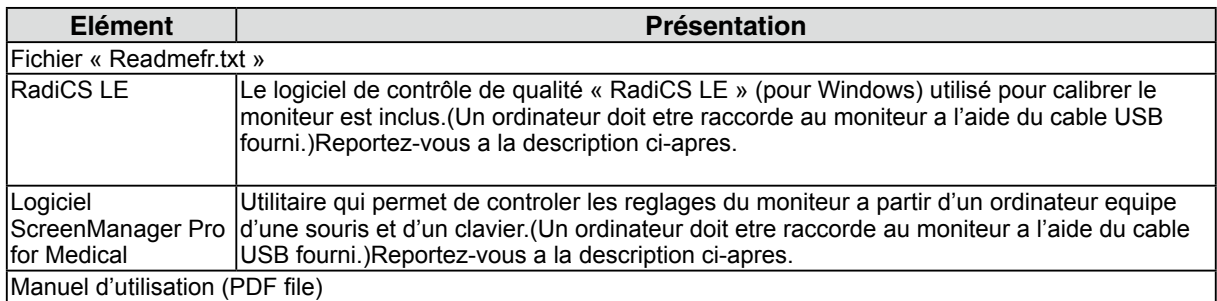

#### **Pour utiliser RadiCS LE ou ScreenManager Pro for Medical**

Pour installer et utiliser le logiciel, consultez le manuel d'utilisation du logiciel correspondant sur le CD-ROM. Pour utiliser ce logiciel, vous devez raccorder un ordinateur au moniteur à l'aide du câble USB fourni.

Pour plus d'informations, reportez-vous au « [2-2. Utilisation du bus USB \(Universal Serial Bus\)](#page-13-1) » [\(page 14](#page-13-1)).

# <span id="page-12-0"></span>**2. Installation**

## **2-1. Branchement de deux PC au moniteur**

Deux ordinateurs peuvent être raccordés au moniteur via les deux connecteurs DVI-I situés à l'arrière du moniteur.

#### **Exemples de branchement**

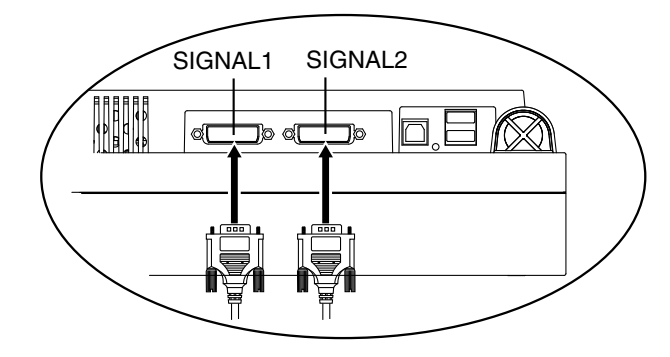

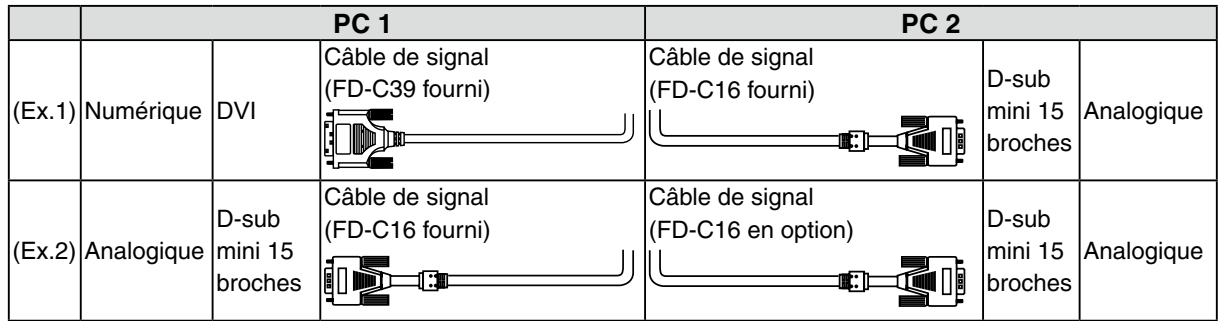

#### **Sélection du signal d'entrée**

Changez le signal d'entrée en appuyant sur  $\odot$ . Le signal d'entrée commute chaque fois que vous appuyez sur  $\odot$ . Lorsque le signal est commuté, le type de signal actif (signal 1 ou 2/Analogique ou numérique) s' affi che pendant deux secondes dans le coin supérieur droit de l'écran.

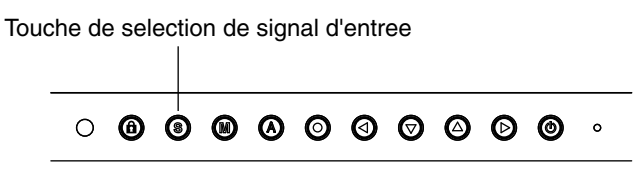

#### **Pour regler la commutation automatique des signaux d'entree [Signal d'entree]**

Le moniteur reconnait le connecteur permettant l'entree des signaux du PC.Si le PC est mis hors tension ou passe en mode d'economie d'energie, le moniteur affi che automatiquement les signaux d'un autre PC.

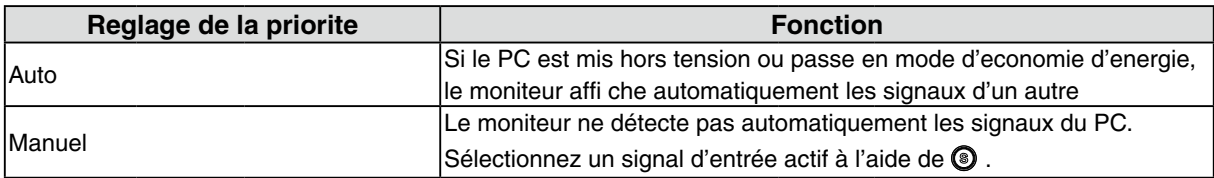

#### <span id="page-13-0"></span>**[Reglage de signal d'entree]**

- 1. Selectionnez <Autres fonctions> dans le menu Ajustage, puis appuyez sur  $\odot$ .
- 2. Selectionnez <Signal Entree> dans le menu <Autres fonctions>, puis appuyez sur  $\odot$ . Le menu <Signal Entree> s'affi che.
- 3. Selectionnez « Auto» ou « Manuel» a l'aide de ou , puis appuyez sur .Le reglage de priorite d'entree est termine.

## <span id="page-13-1"></span>**2-2. Utilisation du bus USB (Universal Serial Bus)**

Ce moniteur dispose d'un bus à la norme USB. Il se comporte comme un concentrateur USB quand il est relié à un ordinateur ou à un autre concentrateur, pour permettre la connexion de périphériques compatibles USB par les connecteurs normalisés.

#### **Matériel nécessaire**

- **•** Un ordinateur équipé de ports USB ou un autre concentrateur USB relié à l'ordinateur compatible **USB**
- **•** Windows 2000/XP/Vista/7/8 // Mac OS 9.2.2/Mac OS X 10.2 ou ultérieur
- **•** Câble USB (MD-C93, fourni)

#### **Note**

- **•** Consultez le fabricant de chacun des appareils pour plus de détails sur la compatibilité USB, la fonction de concentrateur USB peut ne pas fonctionner correctement selon l'ordinateur, le système d'exploitation ou les périphériques.
- **•** Il est recommandé d'utiliser des ordinateurs et périphériques compatibles USB Rev. 2,0.
- **•** Lorsque le moniteur est en mode économie d'énergie ou lorsqu'il est raccordé à une prise de courant alors qu'il est éteint, les périphériques raccordés aux ports USB (amont et aval) continuent de fonctionner. Par conséquent, la consommation d'énergie du moniteur varie selon les périphériques connectés, même si celui-ci est en mode d'économie d'énergie
- **•** Vous trouverez ci-dessous les procédures pour Windows 2000/XP/Vista/7/8 et pour Mac OS.

#### **Branchement au concentrateur USB (configuration de la fonction USB)**

- **1 Branchez le moniteur à l'ordinateur par le câble de signal et démarrez l'ordinateur.**
- **2 Branchez le port amont du moniteur sur le port aval de l'ordinateur compatible USB ou sur un autre concentrateur compatible USB par le câble USB.**

Après le branchement du câble USB, la fonction de concentrateur USB peut être configurée automatiquement.

**3 Après la configuration. Le concentrateur USB du moniteur est disponible pour branchement de périphériques USB aux ports avant du moniteur.**

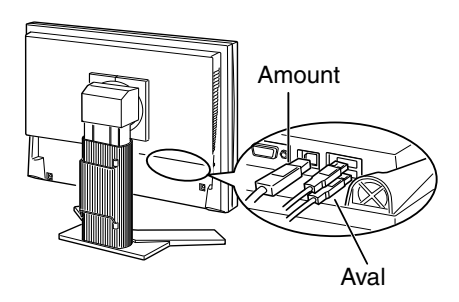

## <span id="page-14-0"></span>**3. Ajustage et réglages de l'écran**

## **3-1. Fonctionnement de base et Fonctions**

Menu de réglage permet de modifier facilement les réglages du moniteur par le menu principal ou de sélectionner un mode de CAL Switch.

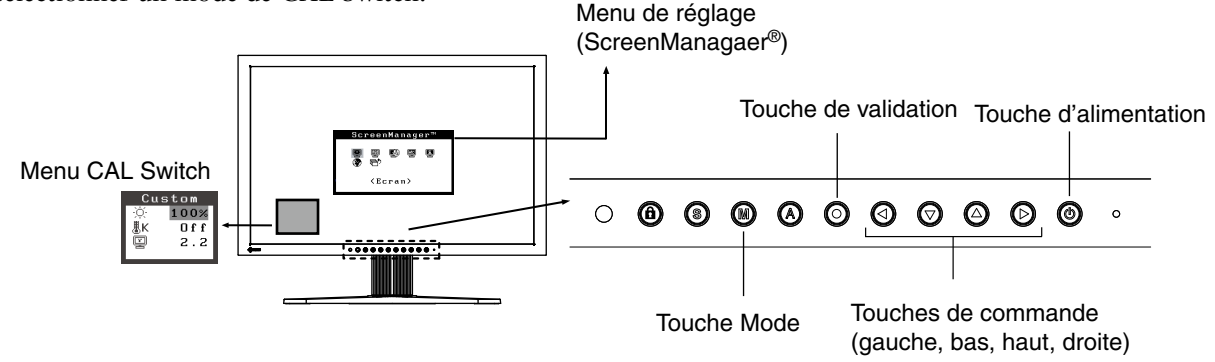

#### **Note**

•Le menu de CAL Switch ne peut pas être activé quand le menu Principal de Menu de réglage est affiché à l'écran.

### **1 Entrée dans le programme Menu de réglage**

Appuyez une fois sur le  $\odot$  pour afficher le menu principal de Menu de réglage.

### **2 Modification des réglages**

- 1. Sélectionnez l'icône de sous-menu voulue à l'aide des @@@@ et appuyez sur le ...
- 2. Utilisez les **@@@** pour sélectionner l'icône de réglage voulue et appuyez sur le **@**. Le menu de réglage apparaît.
- 3. Utilisez les  $\circled{ \circ \circ \circ \circ \circ}$  pour effectuer le réglage, appuyez ensuite sur le  $\circled{ \circ}$  pour l'enregistrer.

### **3 Sortie de Menu de réglage**

- 1. Pour revenir au menu Principal, sélectionnez l'icône <Retour> ou appuyez deux fois sur le  $\odot$ , puis sur le  $\odot$ .
- 2. Pour quitter le menu Principal de Menu de réglage, sélectionnez l'icône <Soritie> ou appuyez deux fois sur le  $\odot$ , puis sur le  $\odot$ .

#### **Remarque**

•Un double-clic sur le ⊙ permet de quitter le menu de Menu de réglage à tout moment.

## <span id="page-15-0"></span>**Fonctions**

Le tableau ci-dessous résume les réglages et paramètres de Menu de réglage.

« \* » signale les réglages réservés à l'entrée analogique et « \*\* » les réglages réservés à l'entrée numérique.

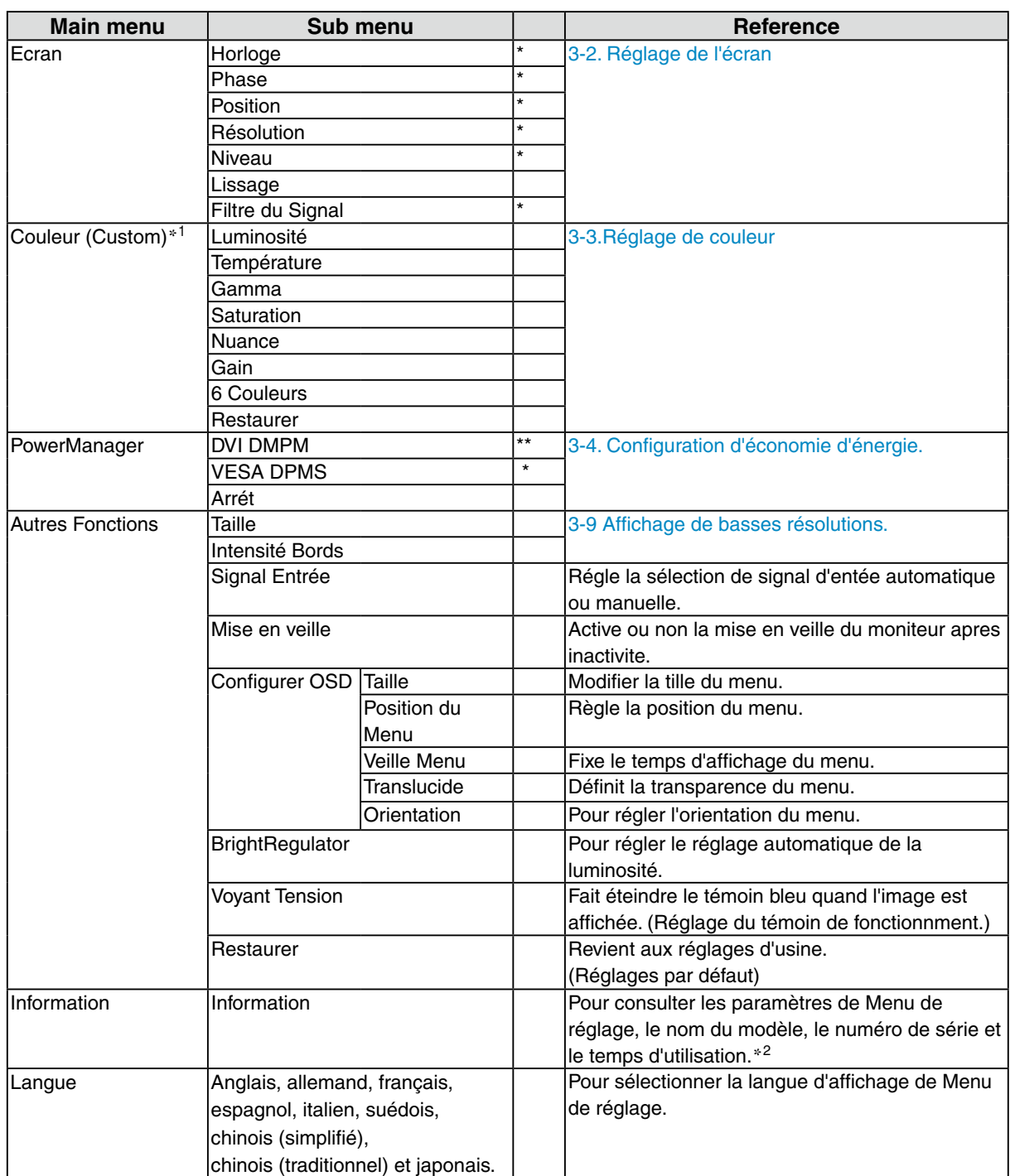

\*<sup>1</sup> Les fonctions accessibles et icônes affichées sur le menu <Color> dépendent du mode CAL Switch sélectionné. Le tableau cidessous affiche les sous-menus quand le mode « Custom » est sélectionné (voir «3-3. Réglage de couleur»).

\*<sup>2</sup> Suite aux contrôles en usine, le temps d'utilisation peut être différent de 0 lors de la livraison.

## <span id="page-16-0"></span>**3-2. Réglage de l'écran**

#### **Note**

**•** Laissez chauffer le moniteur LCD au moins 30 minutes avant toute tentative de réglage.

Le moniteur affiche l'image d'entrée numérique correctement selon ses données de pré-réglages.

### **Entrée analogique**

Les réglages d'écran du moniteur LCD doivent permettre de réduire le scintillement de l'écran comme de l'adapter à sa position. Il n'y a qu'une seule bonne position pour chaque mode d'affichage. Il est également recommandé d'utiliser la fonction de réglage lors de la première installation du moniteur, ou bien dans le cadre d'un remplacement du système.

#### **Procédure de réglage**

### **1 Appuyez sur la sur le Panneau de commandes.**

Le message « Appuyez à nouveau pour confirmer. (Réglages perdus) » apparaît, il reste affiché 5 secondes à l'écran. Appuyez à nouveau sur la touche de réglage AUTO pendant l'affichage du message pour régler automatiquement l'horloge, la phase, la position de l'écran ainsi que la résolution. Si vous ne souhaitez pas effectuer ce réglage automatique, n'appuyez pas à nouveau sur

 $la \otimes$ .

#### **Note**

- **•** La fonction de cadrage automatique est destinée aux ordinateurs Macintosh ou PC sous Windows. Elle peut ne pas fonctionner correctement dans les cas suivants. Avec un compatible PC sous MS-DOS (sans Windows). Avec un motif de fond d'écran ou de papier peint noir. Certains signaux de cartes graphiques peuvent ne pas donner de bons résultats.
- **•** Certaines cartes graphiques peuvent ne pas donner de bons résultats. .

Si la  $\odot$  ne donne pas les résultats voulus, réglez manuellement l'écran par les procédures indiquées cidessous. S'il est possible d'obtenir l'écran voulu, passez à [5.Niveau](#page-18-0).

#### **2 Préparez le motif d'affichage pour régler l'affichage analogique.**

Téléchargez « Fichiers de motifs de réglage d'écran » sur notre site: [http://www.eizo.com.](http://www.eizo.com)

**Remarque**

**•** Pour ouvrir et utiliser les fichiers du programme de réglage de l'écran, lisez le fichier "Readme. txt".

**3 Recommencez le réglage de taille automatique à l'aide du motif de réglage de l' écran analogique qui est affiché.**

(1)Affichez le Motif 1 des fichiers de motifs de réglage d'écran en plein écran sur le moniteur.

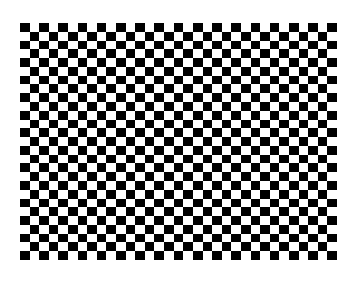

(2)Sélectionnez <Ajustement Auto> sur le menu <Ecran> du menu Réglage.

(3)Sélectionnez «Exécuter».

La fonction de réglage automatique commence à régler le scintillement, la position et la taille de l'écran (une icône d'état occupé apparaît).

**4 Réglage par le menu <Ecran> de Menu de réglage.**

(1)Des barres verticales apparaissent à l'écran

<span id="page-17-0"></span> $\rightarrow$  O Utilisez le réglage <Horloge>.

Sélectionnez <Horloge> pour éliminer les barres verticales à l'aide des @ et @. Ne gardez pas le doigt appuyé sur les touches de direction, la valeur de réglage changerait trop rapidement, il peut dans ce cas être difficile de trouver le point de réglage approprié. En cas d'apparition de scintillement horizontal, d'image floue ou de barres, passez au réglage de <Phase> comme indiqué ci-dessous.

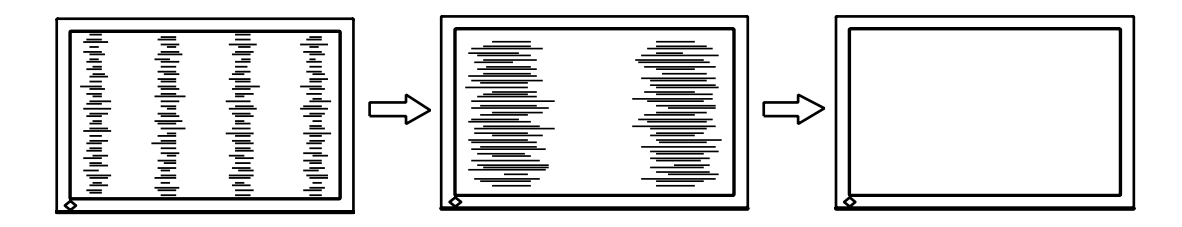

(2)Des barres horizontales apparaissent à l'écran.

 $\rightarrow$  (O) Utilisez le réglage <Phase>.

Sélectionnez <Phase> pour éliminer le scintillement horizontal, le flou ou les barres, à l'aide des O et **O** gauche.

<span id="page-17-1"></span>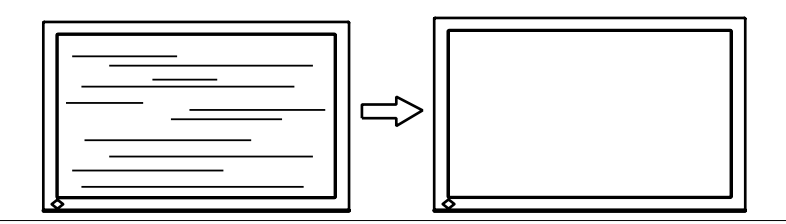

#### **Note**

•Les barres horizontales peuvent ne pas disparaître complètement, selon l'ordinateur utilisé.

(3)La position de l'image est incorrecte.

 $\rightarrow$   $\Box$  Utilisez le réglage <Position>.

La position correcte d'affichage du moniteur est unique, parce que le nombre et la position des pixels sont fixes. Le réglage <Position> permet de déplacer l'image vers cette position correcte. Sélectionnez <Position> et réglez la position à l'aide des  $\mathcal{Q}, \mathcal{Q}, \mathcal{Q}$  et  $\mathcal{Q}$ . Si des barres verticales de distorsion apparaissent après le réglage de <Position>, revenez au réglage <Horloge> et répétez la procédure décrite précédemment.

(«Horloge» -> «Phase» -> «Position»)

<span id="page-18-2"></span>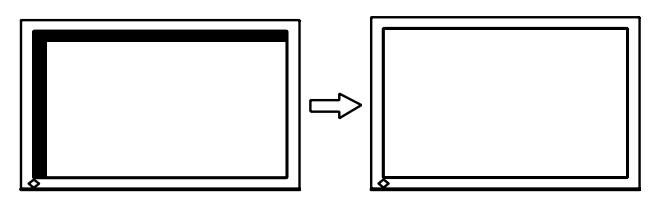

(4)L'image affichée est plus petite ou plus grande que l'écran.

 $\rightarrow$  Réglage <Résolution>

Ce réglage est nécessaire quand la résolution du signal d'entrée ne correspond pas à la résolution affichée.

Sélectionnez <Résolution> et vérifiez que la résolution affichée correspond maintenant à la résolution d'entrée. Si ce n'est pas le cas, réglez la résolution verticale par les  $\odot$  et  $\odot$  ainsi que la résolution horizontale par les  $\circledcirc$  et  $\circledcirc$ .

Images plus petites que l'écran..

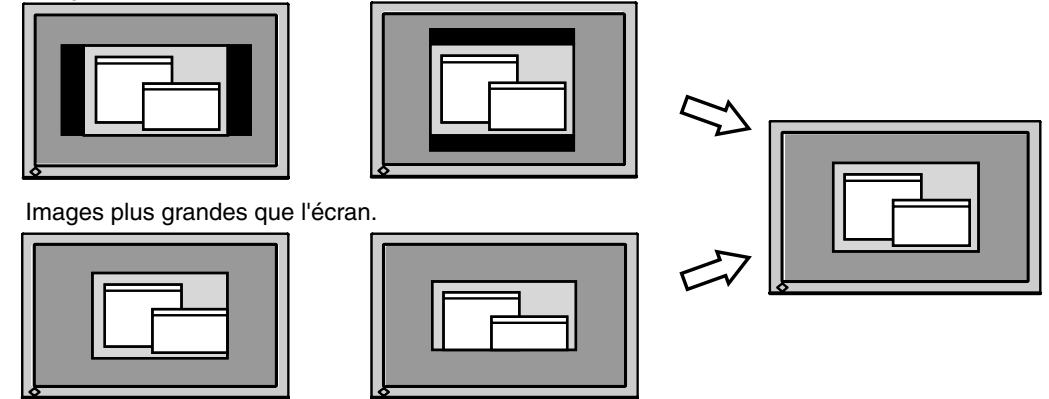

## **5 Pour régler la plage de signal de sortie (plage [dynamique](#page-18-1)) du signal.**

<span id="page-18-1"></span> $\rightarrow \infty$  Utilisez le menu <Niveau> du menu <Ecran>.

Ce réglage modifie le niveau du signal de sortie pour permettre l'affichage de la totalité de la palette de couleurs (256 couleurs).

[Procédure]

(1)Affichez le Motif 2 des fichiers de motifs de réglage d'écran en plein écran sur le moniteur.

<span id="page-18-0"></span>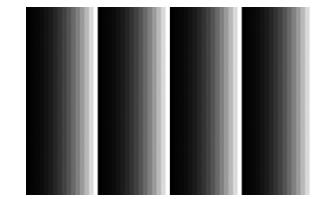

(2)Choisissez <Niveau> dans le menu <Ecran>, puis appuyez sur  $\odot$ .

(3)"Select "Execute"

Color gradation is adjusted automatically.

(4)Fermez le motif 2.

## <span id="page-19-0"></span>**3-3. Réglage de couleur**

## **Réglage simple [Mode CAL Switch]**

Cette fonction vous permet de sélectionner le meilleur mode d'affi chage en matière de luminosité de moniteur, etc.

### **Pour sélectionner le mode CAL Switch**

Une pression sur la  $\bullet$  permet de sélectionner le mode le mieux adapté pour l'affichage parmi les 4 modes de CAL Switch : DICOM-CL, Text, Custom et CAL

Appuyez sur la  $\odot$  pour quitter le menu.

**->**DICOM-CL **->** Text **->** Custom **->** CAL

**Remarque**

• Le menu de CAL Switch ne peut pas être activé quand le menu Principal de Menu de réglage est affiché à l'écran.

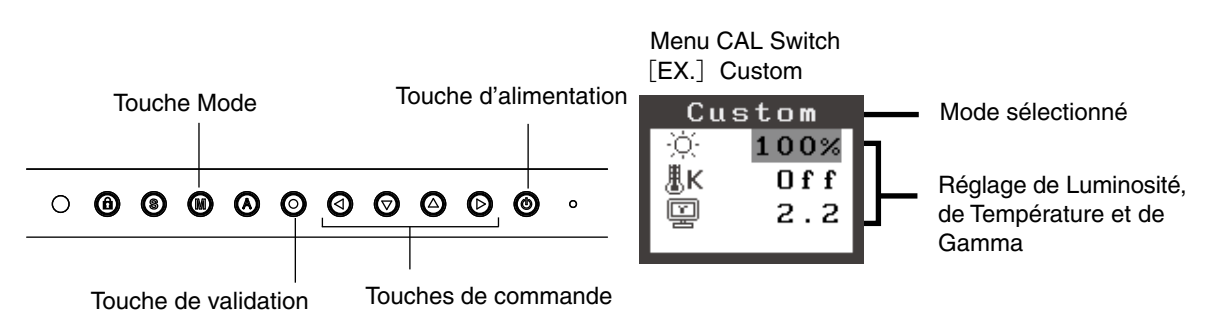

#### **Modes de CAL Switch**

Les modes de contraste fins disponibles sont les suivants.

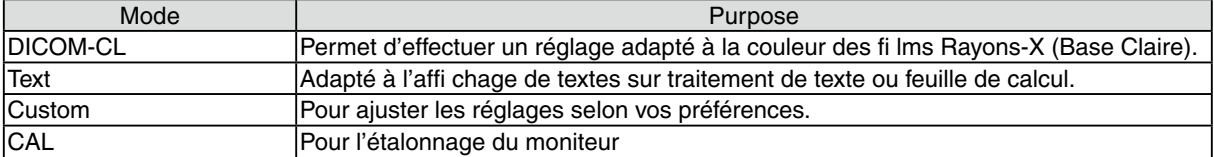

#### **Réglage des paramètres de couleurs des modes**

Les paramètres de <Luminosité>, <Température> et de <Gamma> sont réglables sur le menu de Contraste fin. Sélectionnez l'icône de la fonction voulue par les touches de  $\odot$  et  $\odot$  et effectuez le réglage par les  $\odot$ et  $\odot$ .

#### **Note**

•Les modes « CAL» ne sont réglables que par le logiciel d'étalonnage

### <span id="page-20-0"></span>**Ajustages avancés [Menu ajustage]**

Les paramètres de couleur de chaque mode de CAL Switch sont réglables par le menu <Couleur> de Menu de réglage.

Pour l'entrée analogique, effectuez le « Réglage de Niveau » avant les réglages de couleur. Ne changez jamais le mode CAL Switch pendant l'ajustage des couleurs. Sélectionnez le mode à l'avance par le  $\bullet$ .

#### **Valaurs réglables**

Les fonctions accessibles sur le menu <Color> dépendent du mode CAL Switch sélectionné.

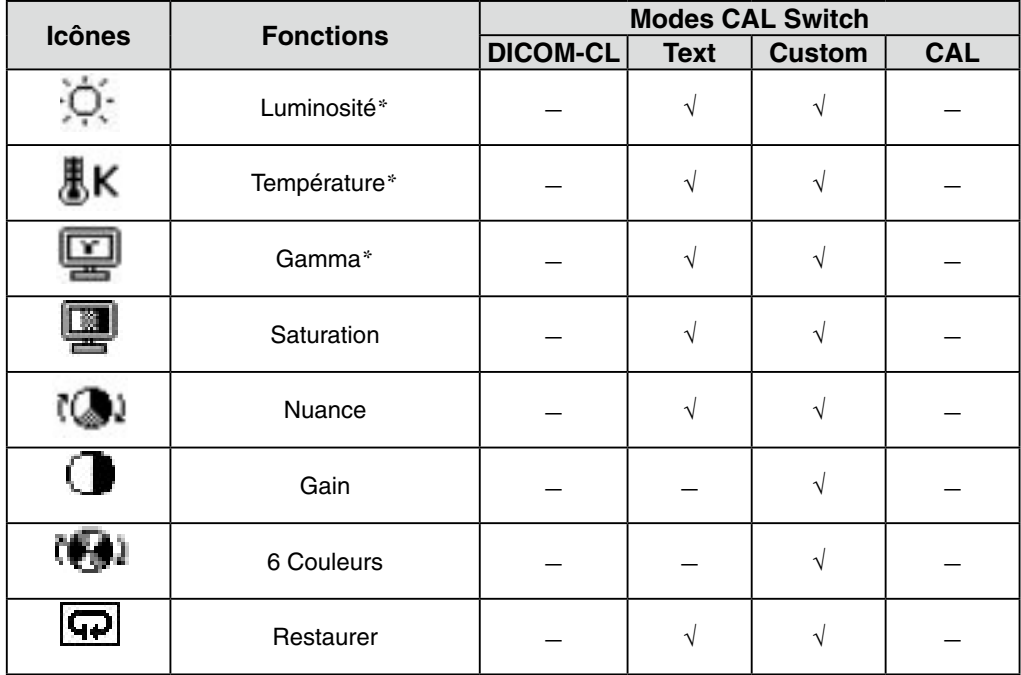

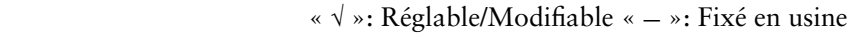

\*Ces valeurs ne sont réglables que sur le menu de CAL Switch.(See CAL Switch.)

#### **Note**

- **•** Laissez chauffer le moniteur LCD au moins 30 minutes avant toute tentative de réglage. (Laissez le moniteur chauffer au moins 30 minutes avant toute tentative de réglage).
- **•** Les valeurs affichées en pourcentage correspondent au niveau de ce réglage particulier. Ils ne doivent servir que de référence. (L'obtention d'un écran uniformément blanc ou noir nécessite souvent des valeurs de pourcentages différentes).

#### **Contenu des réglages**

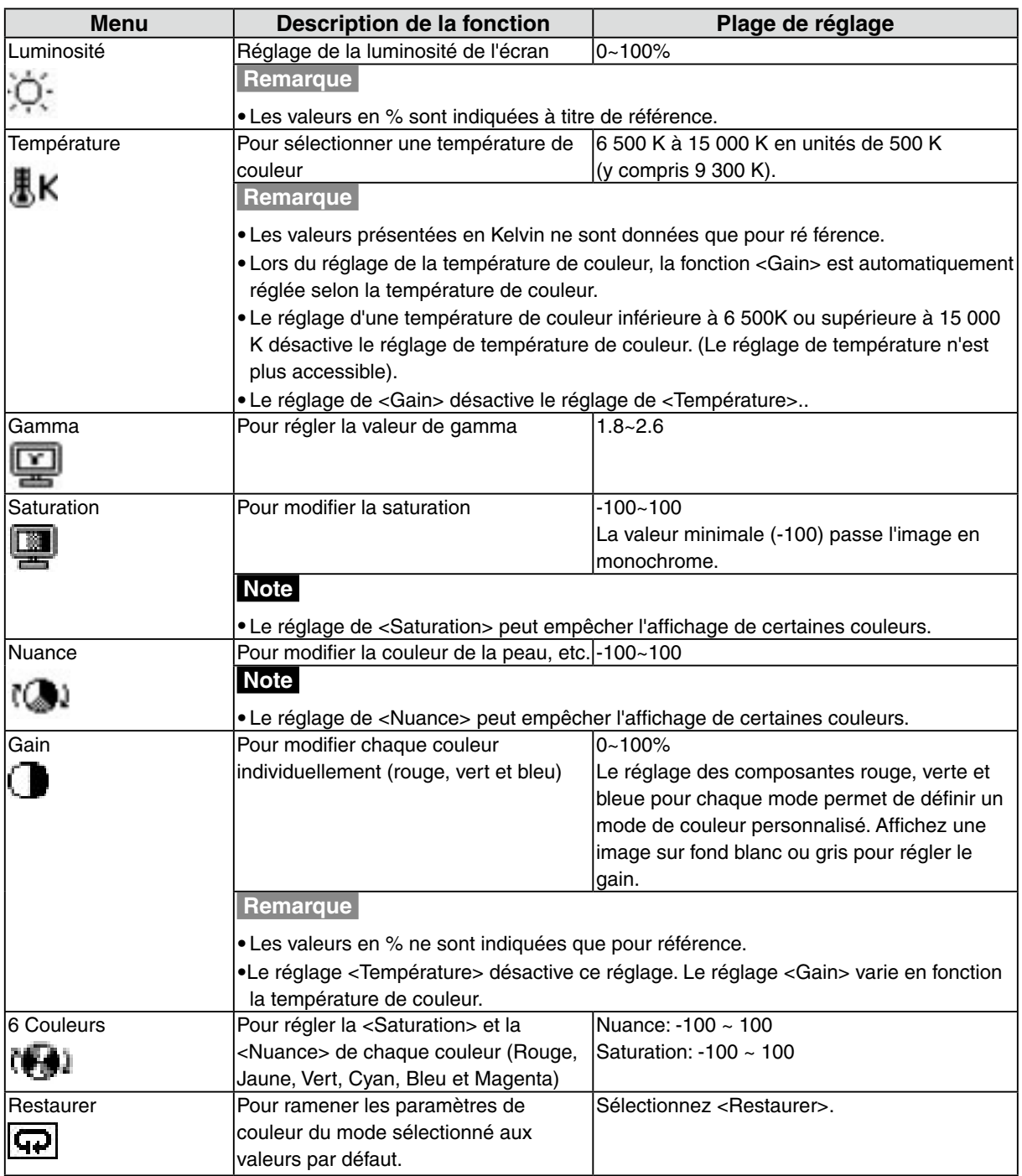

## <span id="page-22-0"></span>**3-4. Configuration d'économie d'énergie**

Le menu <PowerManager> de Menu de réglage permet de configurer l'économie d'énergie du moniteur.

#### **Note**

- **•** Pour contribuer activement à l'économie d'énergie, éteignez le moniteur quand vous ne l'utilisez pas. Il est recommandé de débrancher le moniteur pour éliminer toute consommation électrique.
- **•** Même quand le moniteur est en mode d'économie d'énergie, les périphériques USB fonctionnent quand ils sont reliés au concentrateur USB du moniteur (ports amont et aval). La consommation du moniteur peut donc varier en fonction des périphériques reliés, même en mode économie d'énergie..

### **Entrée analogique**

Ce moniteur est conforme à la norme « VESA DPMS ».

#### **[Procédure]**

- 1. Réglez les paramètres d'économie d'énergie de l'ordinateur.
- 2. Sélectionnez « VESA DPMS » dans le menu <PowerManager>.

#### **[Système d'économie d' énergie]**

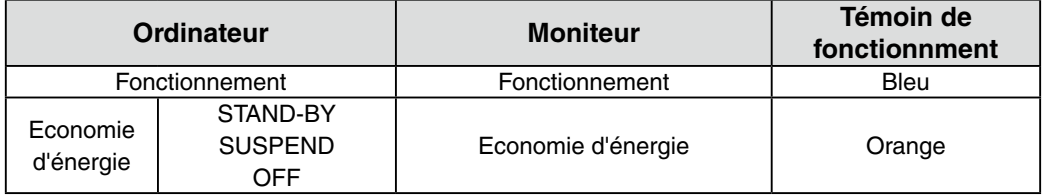

#### **[Procédure de restauration]**

Actionnez la souris ou le clavier pour rétablir l'affichage normal.

### **Entrée numérique**

Ce moniteur est compatible avec la spécification « DVI DMPM ».

#### **[Procédure]**

- 1. Réglez les paramètres d'économie d'énergie de l'ordinateur.
- 2. Sélectionnez « DVI DMPM » dans le menu <PowerManager>.

#### **[Système d'économie d'énergie]**

Le moniteur passe en mode économie d'énergie en cinq secondes, selon le réglage de votre ordinateur.

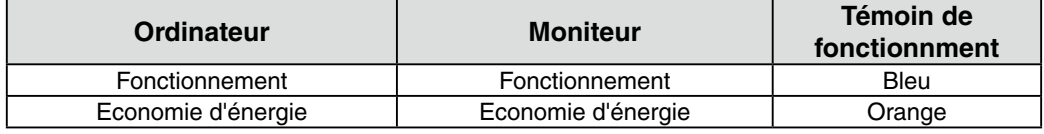

#### **[Procédure de restauration]**

Allumez l'ordinateur pour revenir à un écran normal depuis le mode veille.

## <span id="page-23-0"></span>**3-5. Délai d'extinction**

La fonction de délai d'extinction fait passer automatiquement le moniteur en veille après un certain temps d'inactivité. Cette fonction permet de réduire les effets de rémanence d'image sur les moniteurs LCD laissés allumés longtemps sans activité..

### **[Procédure]**

- 1. Sélectionnez <Mise en veille> dans le menu <Autres Fonctions> de Menu de réglage.
- 2. Sélectionnez « Activer » et appuyez sur les touches de direction droite et gauche pour ajuster la « durée d'activité » (1 à 23 heures).

#### **[Système du délai d'extinction]**

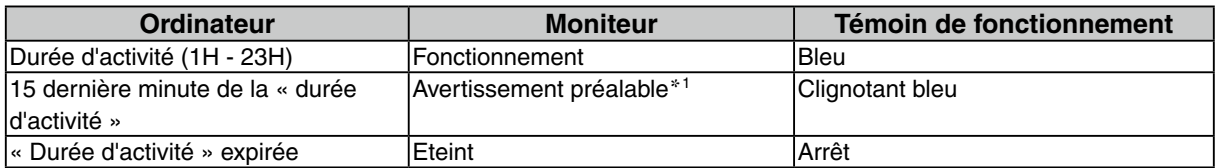

\*1 Lorsque le bouton @ est enfoncé au cours de la période d'avertissement préalable, le moniteur continue à fonctionner pendant 90 minutes supplémentaires. Un prolongement du temps de fonctionnement peut être défini sans limite.

### **[Procédure de restauration]**

Appuyez sur  $\odot$ .

#### **Note**

•La fonction de délai d'extinction est aussi active quand PowerManager est actif, mais il n'y a pas d'avertissement préalable avant l'extinction automatique du moniteur.

## **3-6. Verrouillage des réglages**

La fonction « verrouillage des réglages » permet d'éviter toute modification accidentelle.

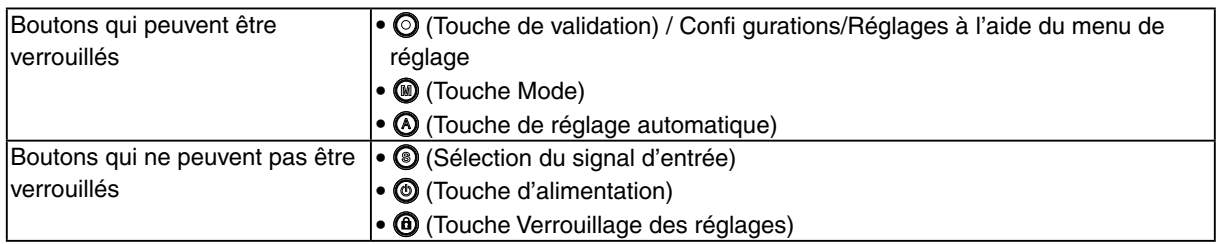

#### **[Pour verrouiller]**

Appuyez sur  $\circled{1}$  pendant au moins 2 secondes pour verrouiller les réglages.

#### **[Pour déverrouiller]**

Appuyez sur @ pendant au moins 2 secondes pour déverrouiller.

#### **Note**

• La fonction de verrouillage des réglages peut s'activer quand l'étalonnage est effectué avec le kit d'étalonnage. Le moniteur peut être déverrouillé en utilisant la procédure de déverrouillage décrite ci-dessus.

## <span id="page-24-0"></span>**3-7. Réglage du témoin de fonctionnment**

Allume le témoin de fonctionnment. Cette fonction est disponible pour le mode multi-écran.

#### **[Procédure]**

- 1. Sélectionnez <Voyant Tension> dans le menu <Autres Fonctions> de Menu de réglage.
- 2. Sélectionnez « Desactiver ».

## **3-8. Pour régler la luminosité automatique**

Le capteur situé sur la face avant du moniteur détecte la luminosité ambiante pour régler automatiquement la luminosité de l'écran à un niveau confortable.

#### **[Procédure]**

- 1. Sélectionnez <BrightRegulator> dans le menu <Autres Fonctions>.
- 2. Sélectionnez « Activer ».

#### **Note**

•Cette fonction n'est pas disponible pour les modes DICOM-CL et CAL.

## <span id="page-25-0"></span>**3-9. Affichage de basses résolutions**

Les résolutions les plus basses sont agrandies automatiquement en plein écran. La fonction <Taille d'écran> du menu <Autres Fonction> permet de modifier la dimension de l'image.

### **1 Agrandissement de l'image pour les faibles résolutions.**

 $\rightarrow$   $\overline{(*)}$  Sélectionnez <Taille>.

Sélectionnez <Taille> dans le menu <Autres Fonction> et réglez la dimension de l'image par les  $\odot$ et  $\odot$ .

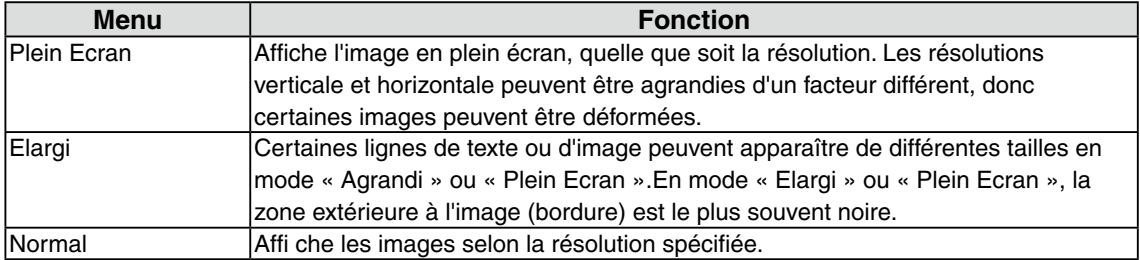

Ex.)affichage en 1280 x 1024

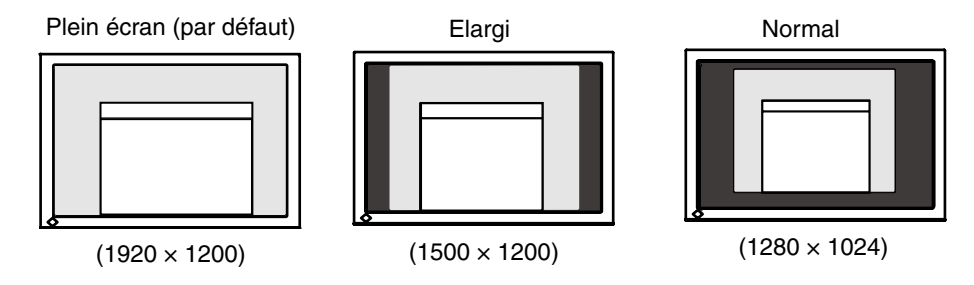

**2 Pour lisser les textes flous des images agrandies à basses résolutions.**

<span id="page-25-1"></span> $\rightarrow$  H Utilisez le réglage <Lissage>.

Sélectionnez <Lissage> dans le menu <Ecran> et utilisez les touches droite et gauche pour le réglage.

#### **Note**

- •<Lissage> est désactivé dans les cas suivants.
	- **-** L'écran est affiché en 1920 x1200.
	- **-** « Elargi » est sélectionné dans <Ecran> avec la résolution 800x 600.
	- **-** « Elargi » est sélectionné dans <Ecran> avec la résolution 1600x 1200.
	- **-** « Normal » est sélectionné dans <Ecran>.

### <span id="page-26-0"></span>**3 Réglez la luminosité de la zone noire qui entoure l'image.**

 $\rightarrow \Box$  Réglage <Intensité Bords >.

Sélectionnez <Intensité Bordes > dans le menu <Autres Fonction > et utilisez les  $\odot$  et  $\odot$  pour le réglage.

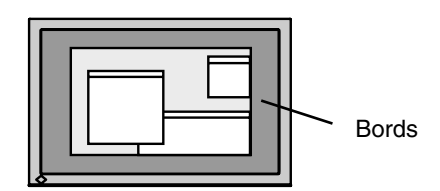

## **3-10. Pour régler l'orientation du menu d'ajustage**

L'orientation de menu d'ajustage peut être modifiée.

#### **[Procédure]**

- 1. Sélectionnez <Configurer OSD> dans le menu <Autres Fonctions> de Menu de réglage.
- 2. Sélectionnez <Orientation> dans le menu <Configurer OSD>.
- 3. Utilisez  $\mathcal{O} \Theta$  pour sélectionner entre "Portrait" et "Landscape".
- 4. Faites pivoter l'écran du moniteur de 90° vers la droite.

**Remarque**

#### **Note**

• Pour utiliser le moniteur en position « Portrait », la prise en charge de la carte vidéo est requise. Si vous utilisez le moniteur en position « Portrait », il peut ętre nécessaire de modifier le réglage selon la carte vidéo utilisée par votre ordinateur. Pour plus d'informations, reportez-vous au manuel de la carte vidéo.

## **3-11. Fonction de disparition du logo EIZO**

A l'allumage par le bouton en Panneau de commandes, le logo EIZO apparaît pendant un certain temps. Cette fonction permet d'afficher ou non ce logo. (Par défaut le logo apparaît).

#### **[Pour ne pas afficher le logo]**

- 1. Appuyez sur  $\odot$  pour mettre l'appareil hors tension.
- 2. Appuyez de nouveau sur  $\odot$  tout en maintenant la  $\odot$  enfoncée. Le logo EIZO ne s'affi che pas à l'écran.

#### **[Pour afficher]**

- 1. Appuyez sur  $\odot$  pour mettre l'appareil hors tension. to turn off the unit.
- 2. Appuyez de nouveau sur  $\odot$  tout en maintenant la  $\odot$  enfoncée. Le logo s'affi che à nouveau.

**<sup>•</sup>** Vérifiez que les câbles sont correctement branchés.

# <span id="page-27-0"></span>**4. Dépannage**

Si un problème persiste après application des corrections proposées, veuillez prendre contact avec un revendeur EIZO.

- •Pas d'image: Voir n° 1 ~ n° 2
- •Problèmes d' image: Voir n° 3 ~ n° 14
- •Autres problèmes: Voir n° 15~ n° 18
- •Problèmes USB: Voir n° 19~ n° 20

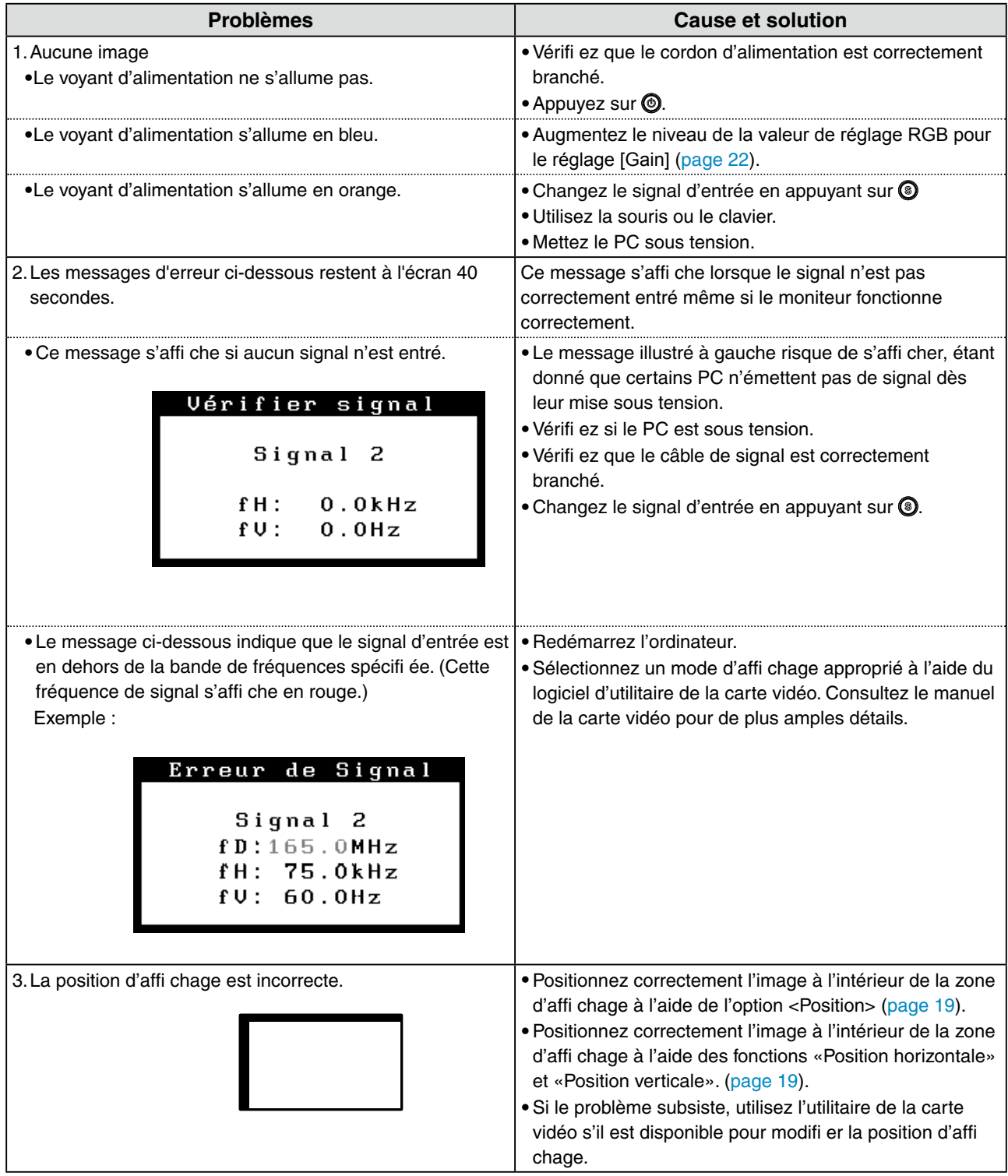

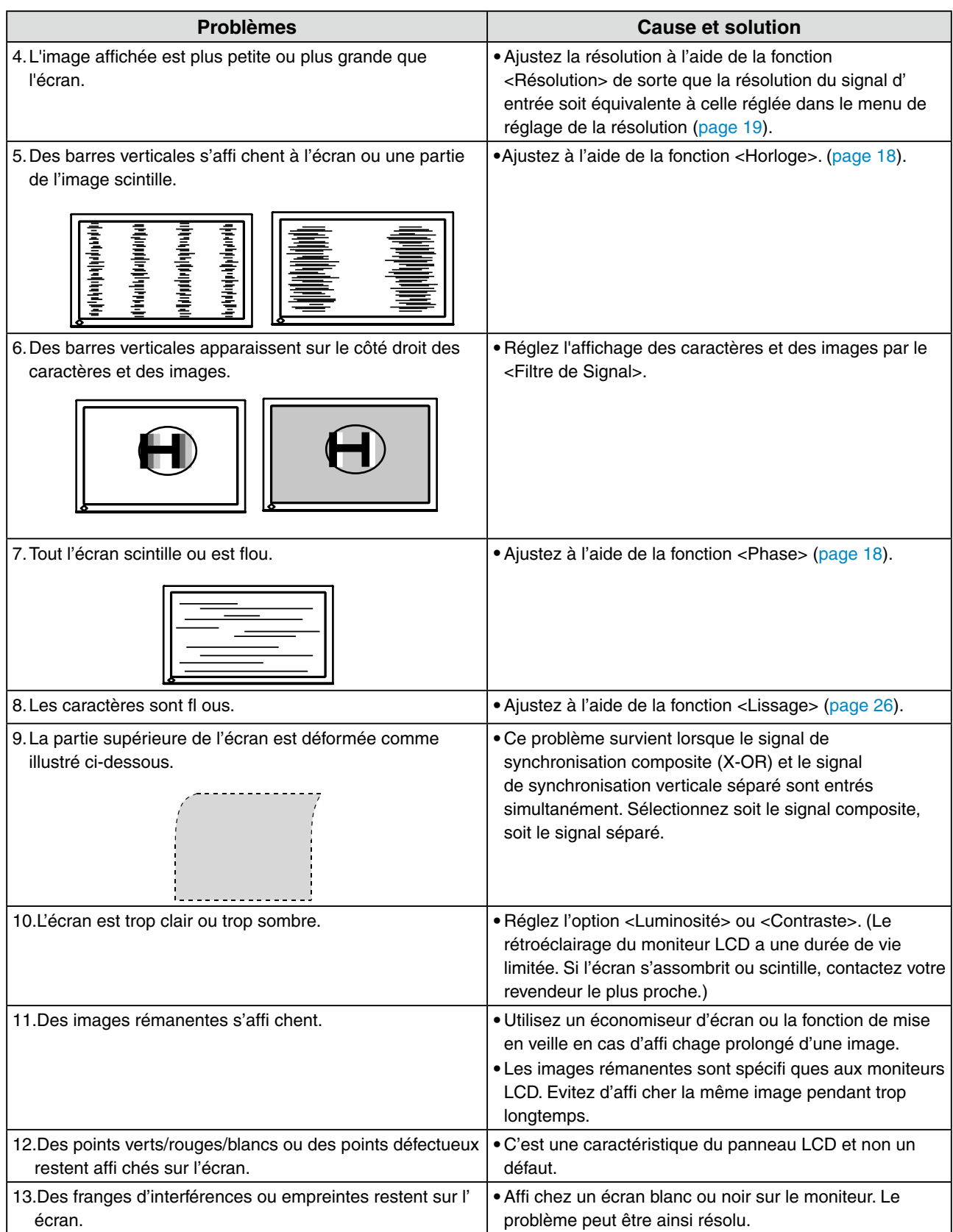

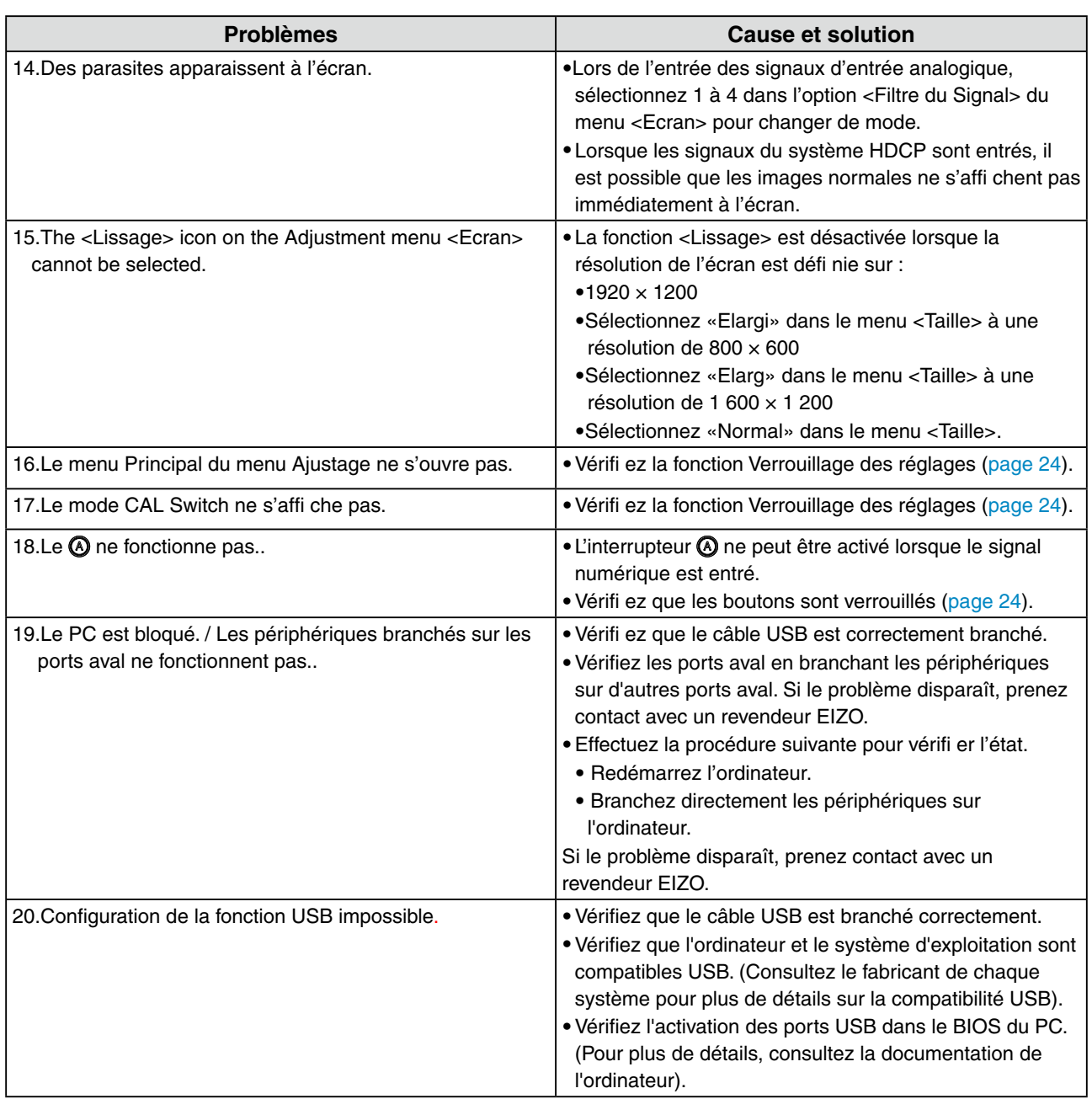

# <span id="page-30-0"></span>**5. Référence**

## **5-1. Fixation d'un bras**

Le moniteur LCD est utilisable avec un bras support après dépose du socle inclinable et fixation du bras sur le moniteur.

#### **Note**

- **•** Si vous appuyez deux fois sur la touche Entrée vous sortez aussi de ScreenManager.
- **•** Avant d'utiliser un bras ou un support d'une autre marque, vérifiez les points suivants et choisissez un bras ou un support conforme à la norme VESA.
	- **-** Espacement entre les trous de vis: 100 mm x 100 mm
	- **-** Epaisseur de la plaque: 2.6 mm
	- **-** Suffisamment solide pour supporter le poids du moniteur (à l'exception du support) et les accessoires tels que les câbles.
- **•** Si vous utilisez un bras ou un support, fixez-le selon les angles d'inclinaison du moniteur suivants **-** jusqu'à 45° vers le haut et 45° vers le bas (affichage horizontal et vertical, rotation de 90° vers la droite).
- **•** Branchez les câbles après la fixation du bras support.
- **•** Etant donné le poids du moniteur et du bras, une chute peut provoquer des blessures ou endommager l'équipement.

#### **Installation**

- **1 Couchez le moniteur LCD Scomme indiqué ci-dessous. Prendre garde à ne pas rayer l'écran.**
- **2 Déposez le socle inclinable en retirant les vis.**

Dévissez les quatre vis fi xant l'appareil et le pied à l'aide du tournevis.

### **3 Fixez correctement un bras support sur le moniteur LCD.**

Fixez le moniteur au bras ou au support à l'aide des vis spécifi ées dans le manuel d'utilisation du bras ou du support..

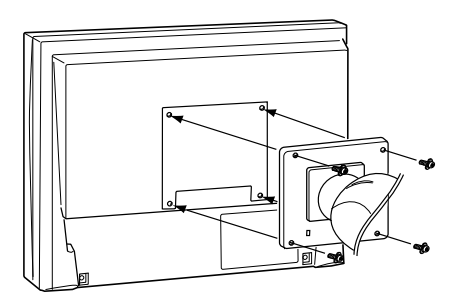

## <span id="page-31-0"></span>**5-2. Spécifications**

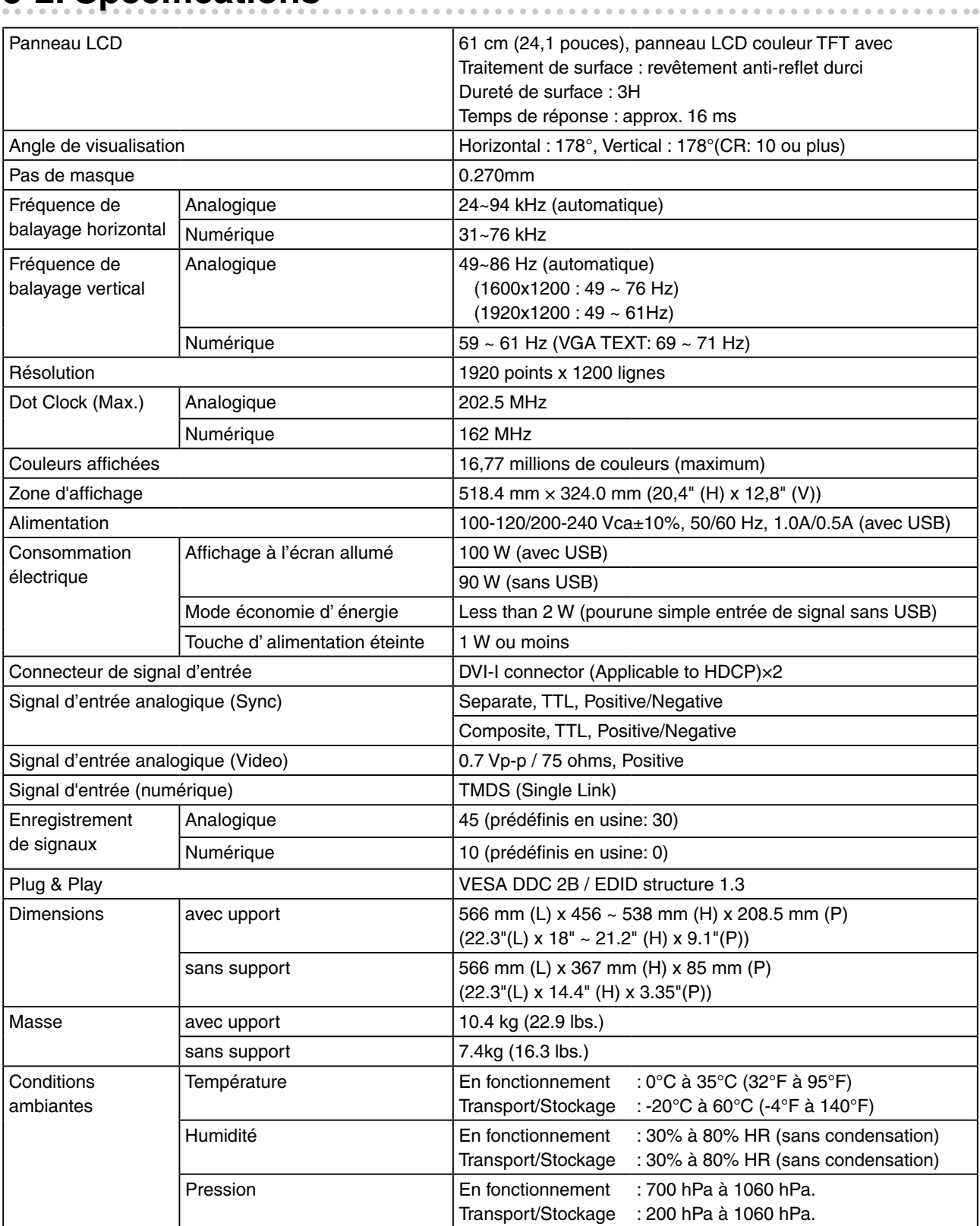

<span id="page-32-0"></span>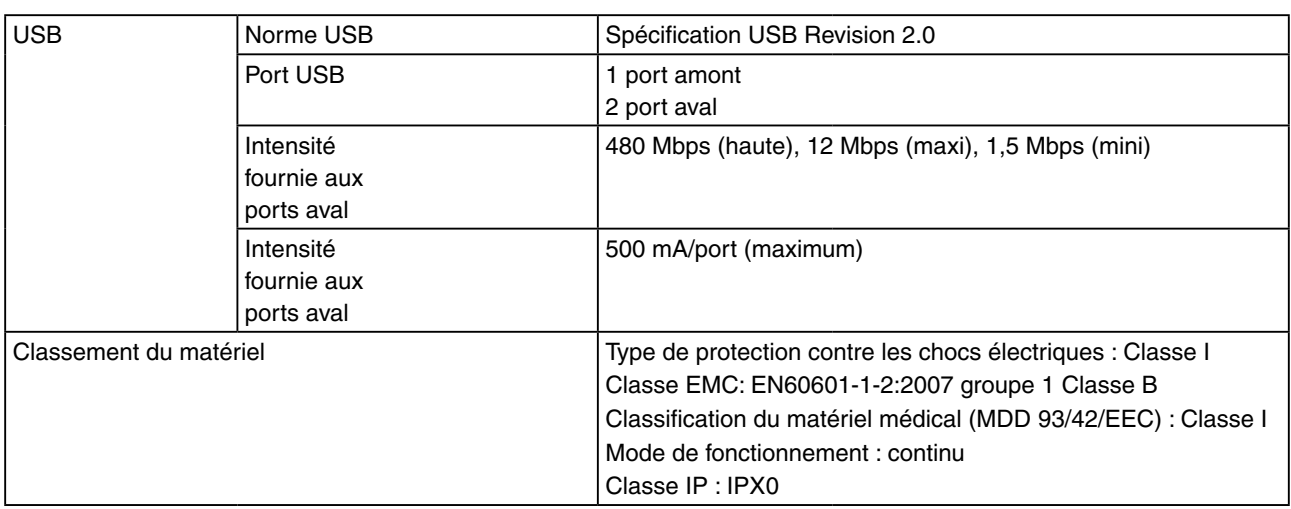

## **Réglages par défaut**

#### **Mode de CAL Switch : Le réglage par défaut du mode d'affichage est mode DICOM-CL.**

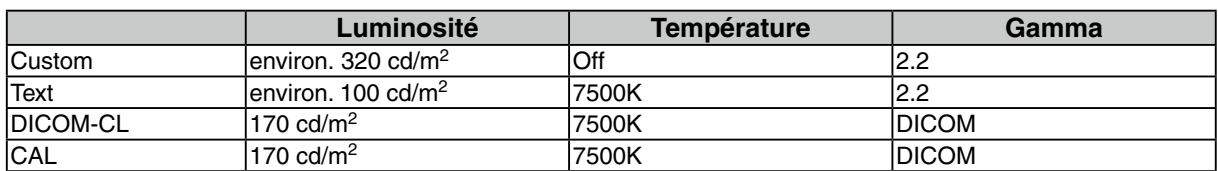

#### **Autres**

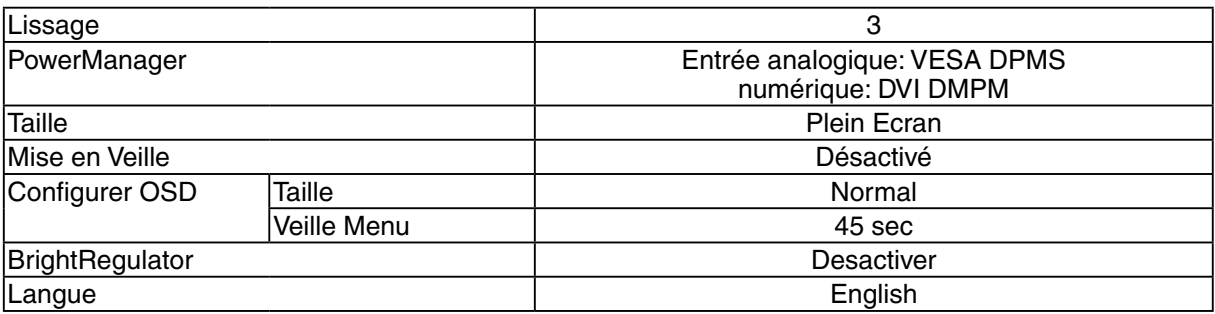

### **Dimensions**

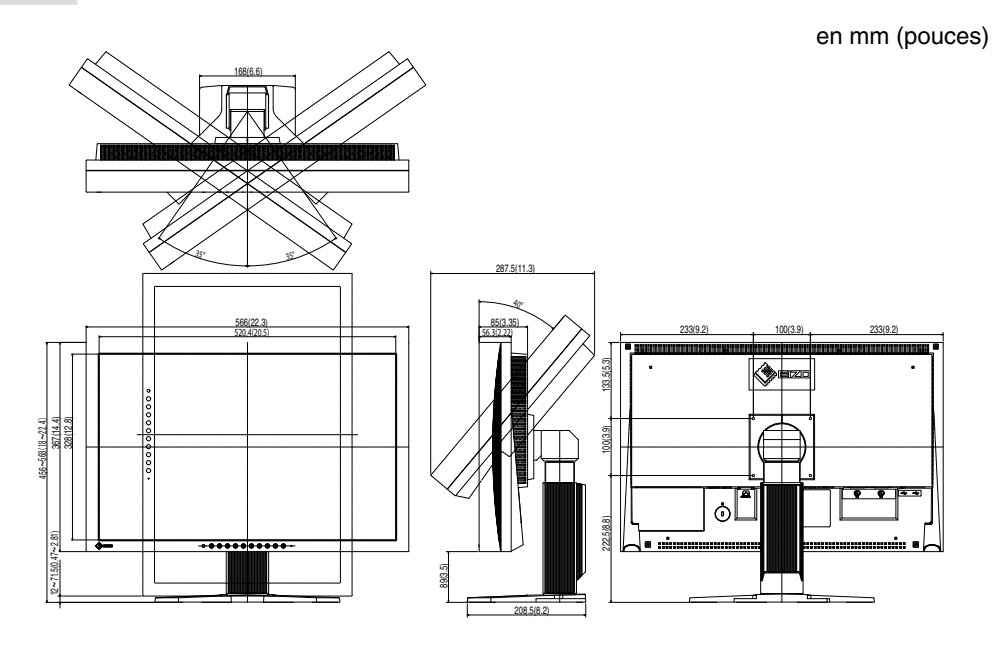

## <span id="page-33-0"></span>**Options**

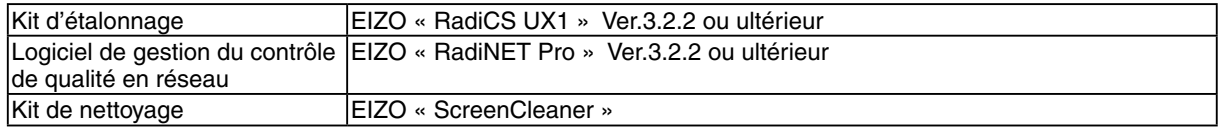

Pour obtenir les toutes dernières informations relatives aux accessoires et les informations relatives aux dernières cartes vidéo compatibles, consultez notre site web.

<http://www.eizo.com>

## **Affectation des Broches**

・Connecteur DVI-I

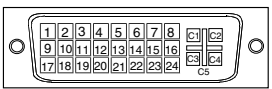

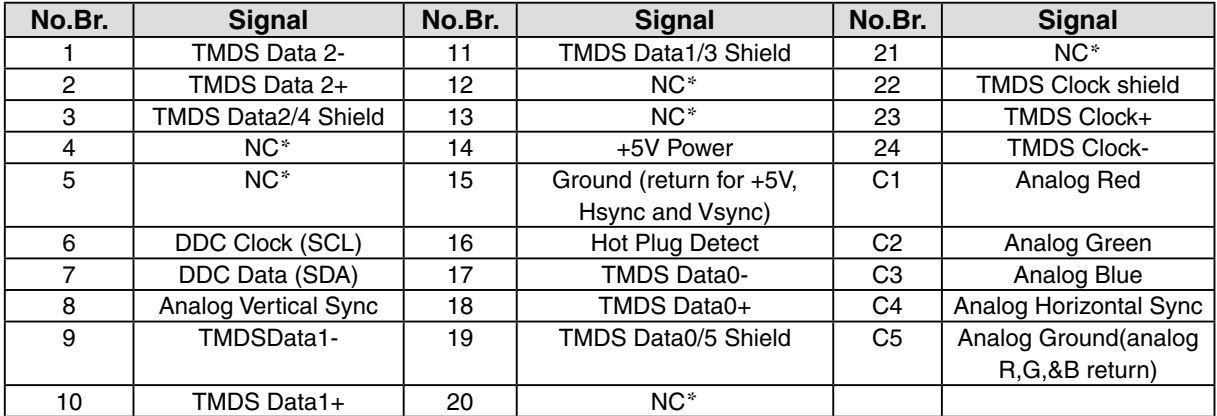

・USB Port

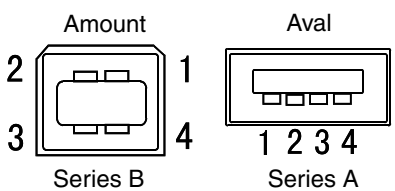

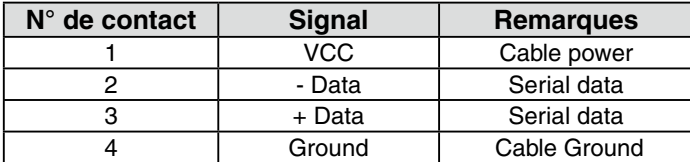

(\*NC: No Connection)

## <span id="page-34-0"></span>**5-3. Glossaire**

### **DICOM (Digital Imaging and Communication in Medicine)**

DICOM est une norme de communication et de gestion numérique d'imagerie médicale, développée par l'American College of Radiology and National Electric Manufacturers Association.

### **DVI (Digital Visual Interface)**

Interface numérique pour écran plat. L'interface DVI peut transmettre directement les signaux numériques de l'ordinateur sans les pertes de la méthode « TMDS ».

Il existe deux types de connecteurs DVI. Le premier est le connecteur DVI-D réservé à l'entrée de signaux numériques. L'autre est le connecteur DVI-I qui accepte des signaux numériques ou analogiques.

#### **DVI DMPM (DVI Digital Monitor Power Management)**

Système d'économie d'énergie adapté à l'interface numérique. L'état « moniteur allumé » (mode de fonctionnement normal) et « actif éteint » (Mode économie d'énergie) sont indispensables pour le mode d'alimentation DVI-DMPM du moniteur.

#### **Gamma**

La relation non linéaire entre la luminosité d'un écran et la valeur du signal d'entrée est appelée « caractérstique Gamma ». Les valeurs de gamma les plus faibles affichent les images les plus délavées et les valeurs les plus élevées donnent les images à plus haut contraste.

#### **HDCP (High-bandwidth Digital Contents Protection)**

Système de codage des signaux numériques développé pour protéger contre la copie les contenus numériques, tels que la vidéo, la musique, etc. La technologie HDCP permet de sécuriser la transmission des contenus numériques en codant côté sortie le contenu envoyé via un terminal DVI et en le décodant ensuite côté entrée.

Aucun contenu numérique ne peut ainsi être reproduit si les équipements côté sortie et côté entrée ne sont pas compatibles HDCP.

#### **Horloge**

L'électronique du moniteur LCD doit convertir le signal d'entrée analogique en signaux numériques. Pour convertir correctement ce signal, le moniteur LCD doit produire les mêmes fréquences de points que la carte graphique. Tout décalage de cette fréquence d'horloge se traduit par l'apparition de barres de distorsion verticales sur l'écran.

#### **Niveau**

Ce réglage modifie le niveau du signal de sortie pour permettre l'affichage de la totalité de la palette de couleurs (256 couleurs).

#### **Phase**

Le réglage de phase détermine le point d'échantillonnage de la conversion du signal analogique d'entrée en signal numérique. Le réglage de phase après le réglage d'horloge permet d'obtenir une image nette.

#### **Réglage de gain**

Réglage de chaque composante de couleur rouge, verte et bleue. La couleur du moniteur LCD est obtenue par le filtre du panneau. Les trois couleurs primaires sont le rouge, le vert et le bleu. Les couleurs affichées par le moniteur sont obtenues par combinaison de ces trois composantes. Il est possible de modifier la tonalité des couleurs en réglant la quantité de lumière qui passe par chacun des filtres de couleur.

#### **Résolution**

Le panneau LCD est constitué d'un nombre fixe d'éléments d'image ou pixels qui s'allument pour former l'image affichée à l'écran. Ce moniteur est constitué de 1920 pixels horizontaux et 1200 pixels verticaux. A la résolution de 1920 x 1200 tous les pixels sont affichés en plein écran.

#### **sRGB (Standard RGB)**

« Norme internationale pour l'espace de couleurs rouge, vert et bleu » Espace de couleurs défini dans le but d'assurer la correspondance des couleurs entre applications et périphériques matériels: moniteur, scanners, imprimantes et appareils photo numériques. L'espace de couleurs normalisé sRGB permet aux internautes d'assurer une synchronisation précise des couleurs.

#### **Température de couleur**

La température de couleur est une méthode de mesure de la tonalité du blanc, indiquée généralement en degrés Kelvin. Aux hautes températures de couleur le blanc apparaît légèrement bleuté, aux températures les plus basses il apparaît rougeâtre. Les moniteurs d'ordinateurs donnent généralement leurs meilleures performances avec des températures de couleur élevées.

5000 K: Blanc légèrement rosé. 6500 K: Blanc chaud, comparable à la lumière du jour ou à du papier blanc. 9300 K: Blanc lègèrement bleutè.

#### **TMDS (Transition Minimized Differential Signaling)**

Méthode de transition de signal pour l'interface numérique.

#### **VESA DPMS**

#### **(Video Electronics Standards Association - Display Power Management Signaling)**

Acronyme VESA signifie « Video Electronics Standards Association », et DPMS « Display Power Management Signaling ». DPMS est une norme de communication permettant aux cartes graphiques et aux ordinateurs de piloter les économies d' énergie du moniteur.

# <span id="page-36-0"></span>**6. APPENDIX/ANHANG/ANNEXE**

### **Preset Timing Chart for Analog input Timing-Übersichten für Analog Eingang Synchronisation des Signaux pour Analog numerique**

#### **NOTE**

- •Based on the signal diagram shown below factory presets have been registered in the monitor's microprocessor.
- •Der integrierte Mikroprozessor des Monitors unterstützt werkseitige Standardeinstellungen (siehe hierzu die nachfolgenden Diagramme).
- •Signaux ont été enregistrés en usine dans le microprocesseur du moniteur, conformément au diagramme de synchronisation ci-dessous.

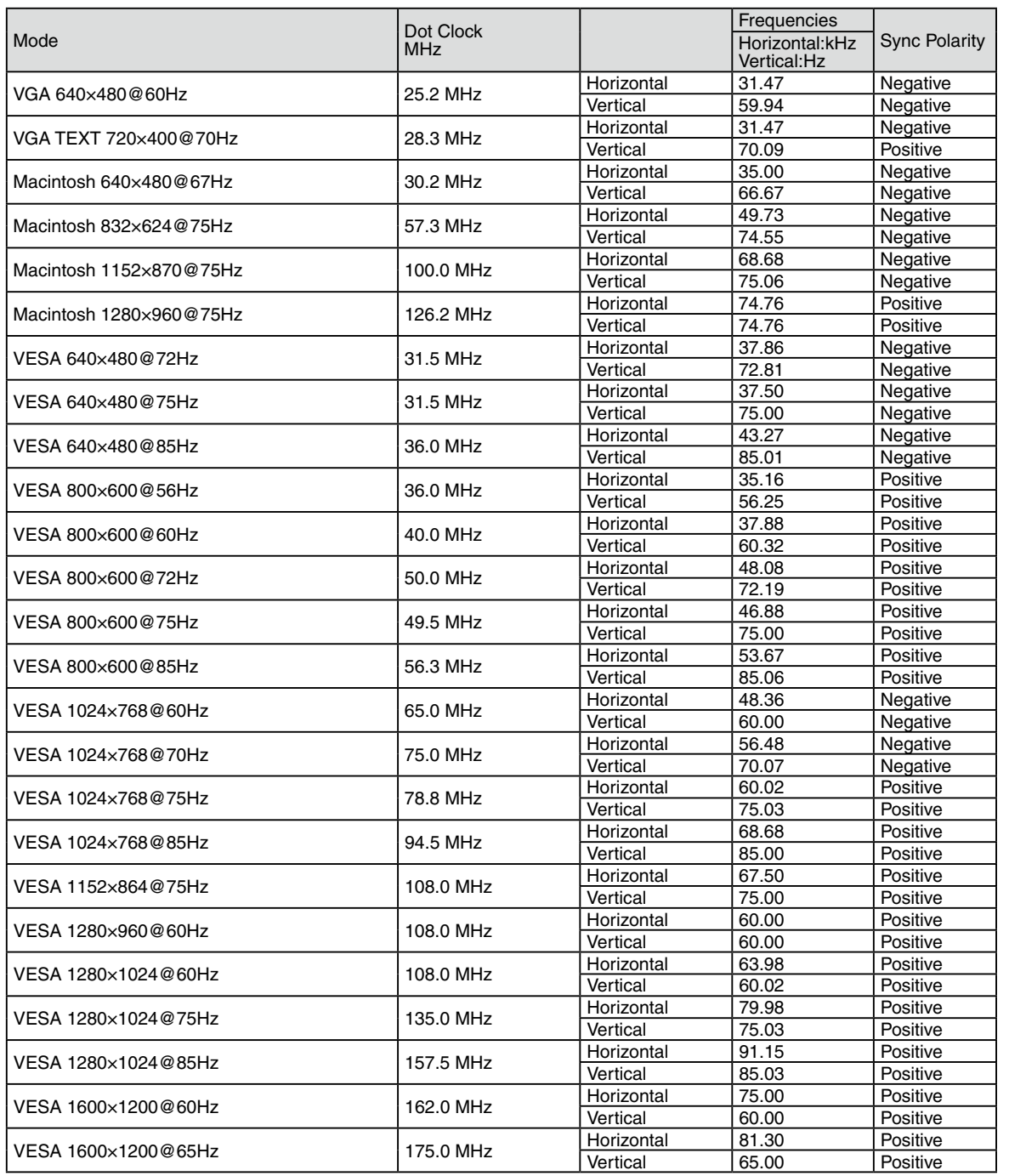

#### 6. APPENDIX/ANHANG/ANNEXE

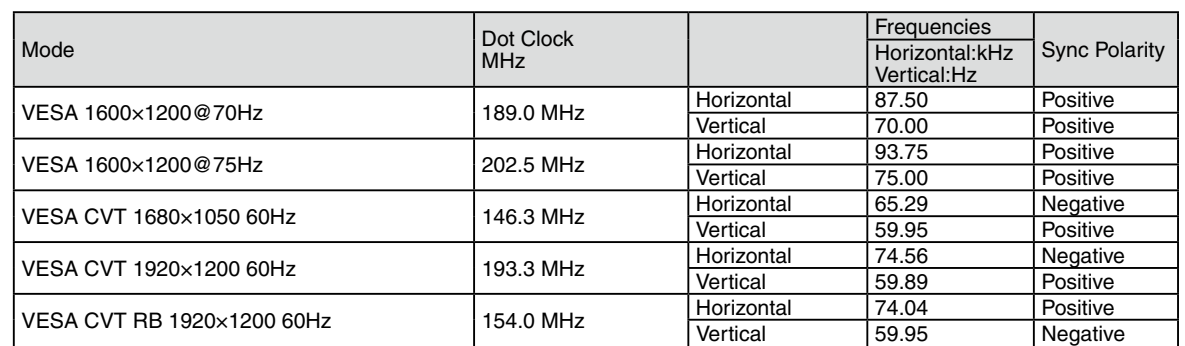

## For U.S.A. , Canada, etc. (rated 100-120 Vac) Only

### **FCC Declaration of Conformity**

<span id="page-38-0"></span>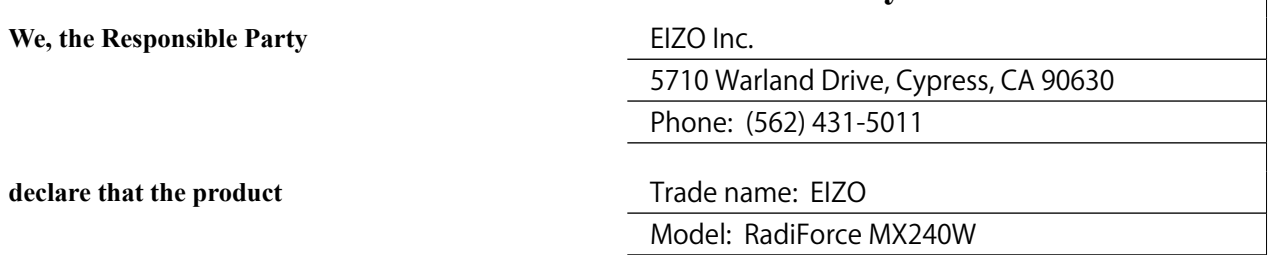

**is in conformity with Part 15 of the FCC Rules. Operation of this product is subject to the following two conditions: (1) this device may not cause harmful interference, and (2) this device must accept any interference received, including interference that may cause undesired operation.**

This equipment has been tested and found to comply with the limits for a Class B digital device, pursuant to Part 15 of the FCC Rules. These limits are designed to provide reasonable protection against harmful interference in a residential installation. This equipment generates, uses, and can radiate radio frequency energy and, if not installed and used in accordance with the instructions, may cause harmful interference to radio communications. However, there is no guarantee that interference will not occur in a particular installation. If this equipment does cause harmful interference to radio or television reception, which can be determined by turning the equipment off and on, the user is encouraged to try to correct the interference by one or more of the following measures.

- \* Reorient or relocate the receiving antenna.
- \* Increase the separation between the equipment and receiver.
- \* Connect the equipment into an outlet on a circuit different from that to which the receiver is connected.
- \* Consult the dealer or an experienced radio/TV technician for help.

Changes or modifications not expressly approved by the party responsible for compliance could void the user' s authority to operate the equipment.

#### **Note**

Use the attached specified cable below or EIZO signal cable with this monitor so as to keep interference within the limits of a Class B digital device.

- AC Cord
- Shielded Signal Cable (Enclosed)

### **Canadian Notice**

This Class B digital apparatus complies with Canadian ICES-003. Cet appareil numérique de le classe B est comforme à la norme NMB-003 du Canada.

# <span id="page-39-0"></span>**EMC Information**

Essential performance of RadiForce series is to display images and operate functions normally.

# **CAUTION**

**The RadiForce series requires special precautions regarding EMC and need to be installed, put into service and used according to the following information.**

**Do not use any cables other than the cables that provided or specified by us.**

**Using other cables may cause the increase of emission or decrease of immunity.**

**Do not put any portable and mobile RF communications equipment close to the RadiForce series. Doing so may affect the RadiForce series.**

**The RadiForce series should not be used adjacent to or stacked with other equipment. If adjacent or stacked use is necessary, the equipment or system should be observed to verify normal operation in the configuration in which it will be used.**

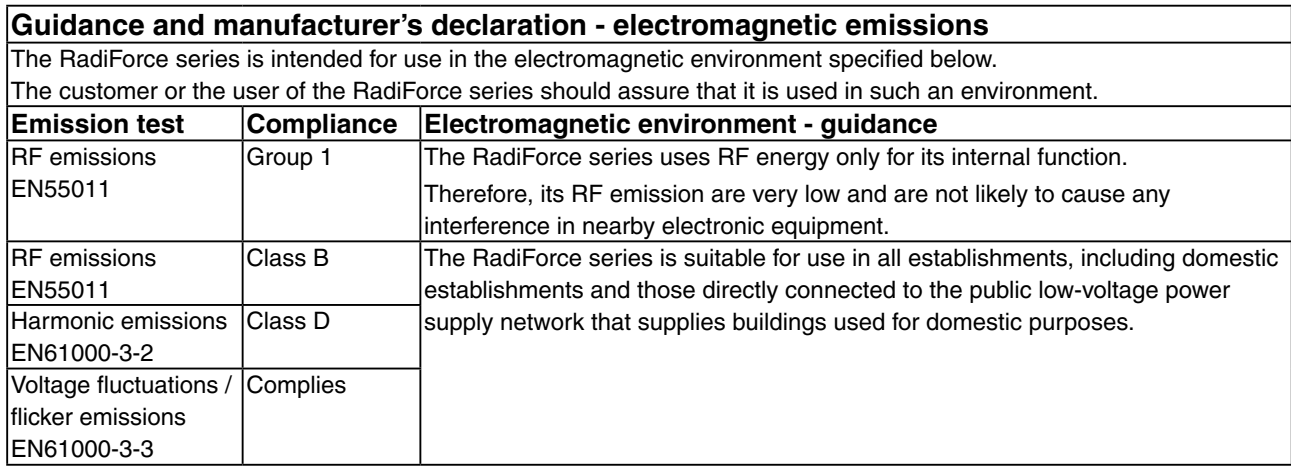

### **Guidance and manufacturer's declaration - electromagnetic immunity**

The RadiForce series is intended for use in the electromagnetic environment specified below. The customer or the user of the RadiForce series should assure that it is used in such an environment.

![](_page_39_Picture_336.jpeg)

![](_page_40_Picture_156.jpeg)

#### **Guidance and manufacturer's declaration - electromagnetic immunity**

The RadiForce series is intended for use in the electromagnetic environment specified below. The customer or the user

NOTE 2 These guidelines may not apply in all situations. Electromagnetic propagation is affected by absorption and reflection from structures, objects and people.

<sup>a</sup> Field strengths from fixed transmitters, such as base stations for radio (cellular/cordless) telephones and land mobile radios, amateur radio, AM and FM radio broadcast and TV broadcast cannot be predicted theoretically with accuracy. To assess the electromagnetic environment due to fixed RF transmitters, an electromagnetic site survey should be considered. If the measured field strength in the location in which the RadiForce series is used exceeds the applicable RF compliance level above, the RadiForce series should be observed to verify normal operation. If abnormal performance is observed, additional measures may be necessary, such as reorienting or relocating the RadiForce series.

 $\frac{1}{2}$  Over the frequency range 150 kHz to 80 MHz, field strengths should be less than 3 V/m.

#### **Recommended separation distances between portable and mobile RF communications equipment and the RadiForce Series**

The RadiForce series is intended for use in an electromagnetic environment in which radiated RF disturbances are controlled. The customer or the user of the RadiForce series can help prevent electromagnetic interference by maintaining a minimum distance between portable and mobile RF communications equipment (transmitters) and the RadiForce series as recommended below, according to the maximum output power of the communications equipment.

![](_page_41_Picture_153.jpeg)

For transmitters rated at a maximum output power not listed above, the recommended separation distance "d" in meters  $(m)$  can be estimated using the equation applicable to the frequency of the transmitter, where "P" is the maximum output power rating of the transmitter in watts (W) according to the transmitter manufacturer.

NOTE 1 At 80 MHz and 800 MHz, the separation distance for the higher frequency range applies.

NOTE 2 These guidelines may not apply in all situations. Electromagnetic propagation is affected by absorption and reflection from structures, objects and people.

![](_page_41_Picture_154.jpeg)

![](_page_42_Picture_0.jpeg)